<span id="page-0-0"></span>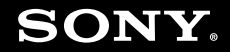

# Guide de l'utilisateur

**Ordinateur personnel Série VGC-JS**

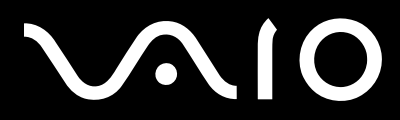

 $\blacktriangleright$ 

## <span id="page-1-0"></span>**VAIO**

### Table des matières

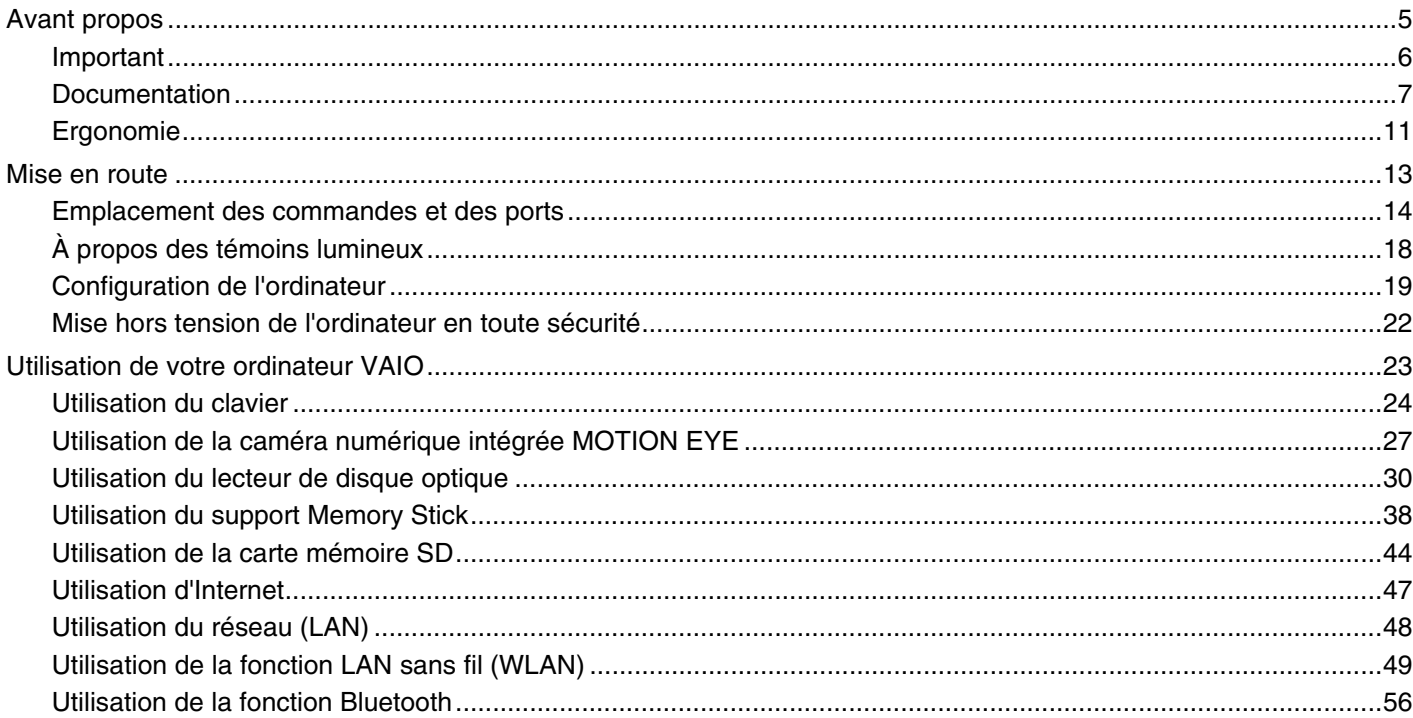

# <span id="page-2-0"></span> $\sqrt{10}$

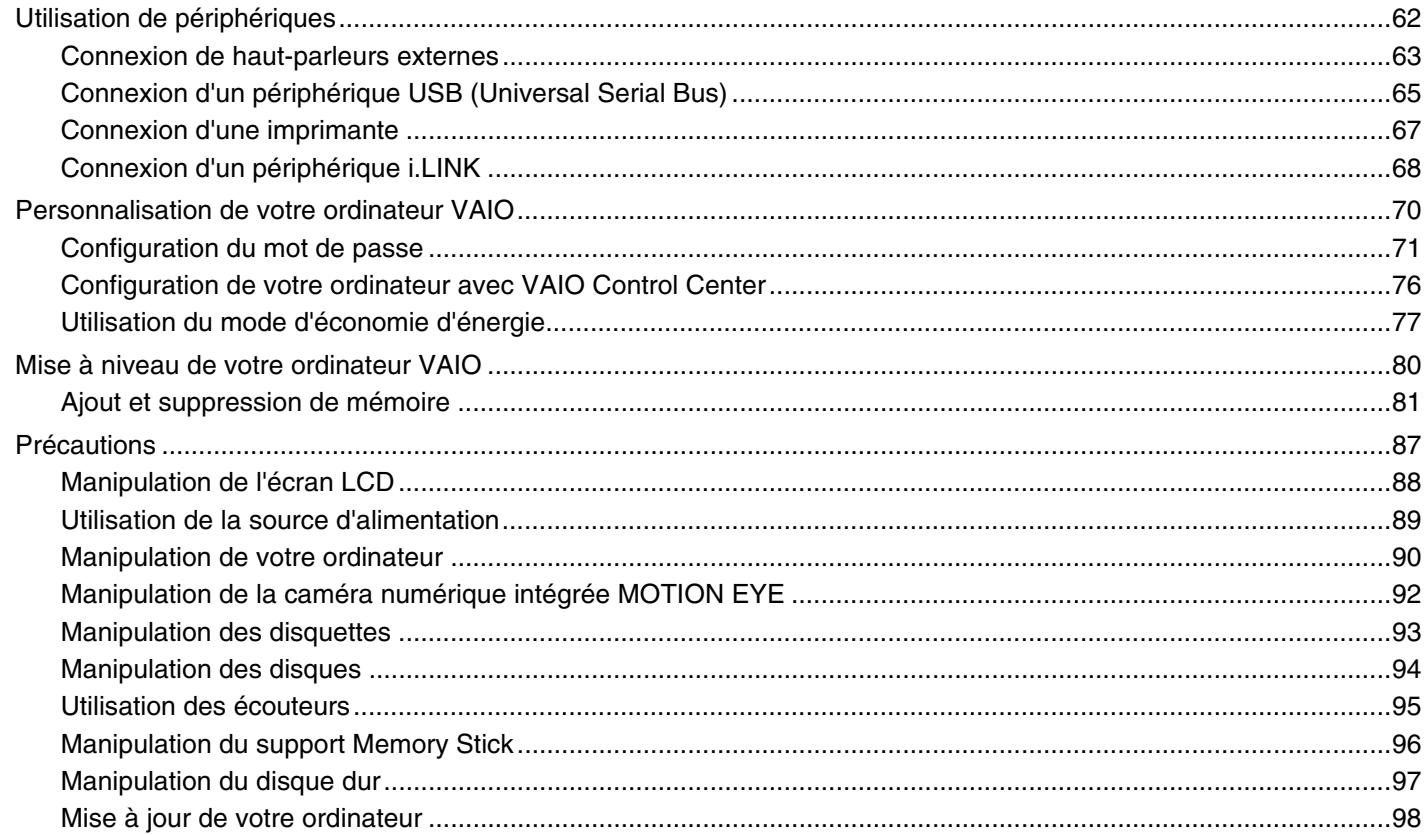

# <span id="page-3-0"></span>**VAIO**

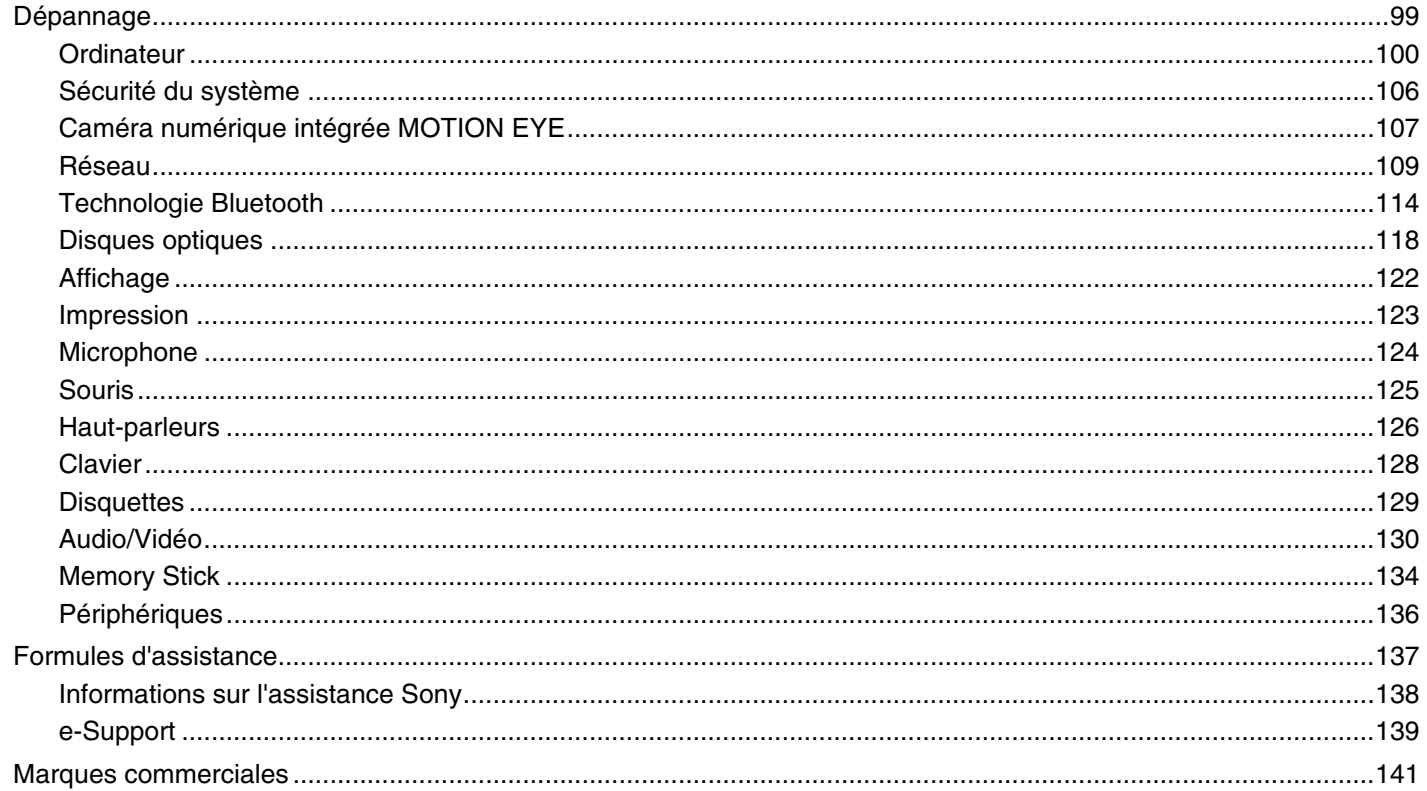

<span id="page-4-1"></span>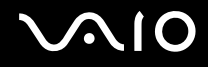

## <span id="page-4-0"></span>Avant propos

Toutes nos félicitations pour l'achat de votre ordinateur Sony VAIO® et bienvenue dans ce Guide de l'utilisateur. Sony a combiné son savoir-faire en matière d'audio, de vidéo, d'informatique et de communications pour mettre à votre disposition un ordinateur personnel à la pointe de la technologie.

**!** Les vues externes illustrées dans le présent manuel risquent de différer légèrement de celles de votre ordinateur.

Les informations figurant dans les manuels fournis, notamment le présent Guide de l'utilisateur, sont destinées aux utilisateurs des ordinateurs VAIO dotés du système d'exploitation Microsoft® Windows Vista® 32 bits. Vous constaterez peut être certaines différences dans les informations si votre ordinateur dispose d'un système d'exploitation 64 bits préinstallé.

<span id="page-5-1"></span>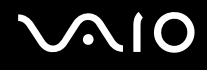

### <span id="page-5-0"></span>Important

© 2009 Sony Corporation. Tous droits réservés.

Aucune partie du présent manuel et des logiciels qu'il décrit ne peut être reproduite, traduite ou convertie en langage machine sans une autorisation écrite préalable.

Sony Corporation n'offre aucune garantie quant au présent manuel, aux logiciels ou aux informations qu'il contient, et exclut toute garantie implicite d'aptitude à la commercialisation ou à un usage particulier découlant de ce manuel, des logiciels ou d'informations de même nature. En aucun cas, Sony Corporation ne sera tenue responsable de préjudices fortuits, induits ou spéciaux, qu'ils soient d'origine délictuelle ou contractuelle, ou qu'ils découlent directement ou indirectement du présent manuel, des logiciels ou des informations qu'ils contiennent ou auxquelles ils font allusion.

Les symboles ™ ou ® ne sont pas repris dans ce manuel.

Sony Corporation se réserve le droit de modifier le présent manuel ou les informations qu'il contient à tout moment et sans préavis. Les logiciels décrits dans ce manuel sont régis par un contrat de licence utilisateur distinct.

<span id="page-6-1"></span>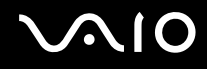

### <span id="page-6-0"></span>Documentation

La documentation est fournie sous forme imprimée et électronique accessible sur votre ordinateur VAIO.

#### Documentation papier

- ❑ **Guide de démarrage rapide** Décrit les différentes étapes de préparation, depuis le déballage de votre ordinateur VAIO jusqu'à sa mise en route.
- ❑ **Guide de dépannage et de réinstallation** Contient les solutions aux problèmes autres que ceux que vous rencontrez dans le cadre d'une utilisation normale.
- ❑ **Réglementations, Garantie, EULA et Service d'assistance** Contient des informations sur les conditions de garantie Sony, les réglementations de sécurité, les règlements relatifs aux modems, les réglementations Technologie LAN sans fil, les règlements Technologie WAN sans fil, Les réglementations Bluetooth®, le contrat de licence logiciel utilisateur final et les services de support Sony.

<span id="page-7-0"></span>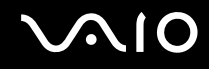

### Documentation non imprimée

❑ **Guide de l'utilisateur** (le présent manuel) — Décrit les fonctionnalités de votre ordinateur. Il contient également des informations pour la résolution des problèmes les plus courants. Le **Guide de l'utilisateur** est fourni au format PDF pour permettre une consultation et une impression faciles.

Pour afficher ce guide à l'écran :

- **1**Double-cliquez sur l'icône **Me&My VAIO** sur le Bureau.
- **2**Cliquez sur **Menu**, **Me&My VAIO**, **J'ai besoin d'aide** (I Need Help) et **Guide de l'utilisateur VAIO** (VAIO User Guide).
- **3**Ouvrez le dossier correspondant à votre langue.
- **4**Sélectionnez le guide que vous souhaitez lire.

#### $\mathbb{Z}_n$

 Vous pouvez parcourir manuellement les guides de l'utilisateur en accédant à **Ordinateur** > **VAIO (C:)** (votre disque C) > **Documentation** > **Documentation** et en ouvrant le dossier correspondant à votre langue.

Pour accéder aux sites Web décrits dans ce manuel en cliquant sur leurs adresses URL respectives commençant par http://, votre ordinateur doit être connecté à Internet.

 $\Box$  **Caractéristiques** — Les caractéristiques en ligne décrivent les configurations matérielle et logicielle de votre ordinateur VAIO.

Pour afficher les caractéristiques en ligne :

- **1**Connectez-vous à Internet.
- **2**Visitez le site Web d'assistance en ligne de Sony à l'adresse<http://www.vaio-link.com>.

#### ✍

Il se peut que la documentation concernant les accessoires fournis se trouve sur un disque distinct.

<span id="page-8-0"></span>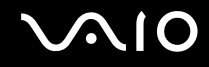

#### Aide et support Windows

La fonction **Aide et support Windows** constitue une source complète de conseils, didacticiels et démonstrations qui vous aident à utiliser votre ordinateur.

Utilisez la fonction de recherche, l'index ou le sommaire pour afficher toutes les ressources d'aide Windows, y compris les informations en ligne sur Internet.

Pour accéder au Centre d'Aide et support Windows, cliquez sur Démarrer<sup>(4)</sup> et Aide et support. Vous pouvez également accéder au Centre d'**Aide et support Windows** en maintenant enfoncée la touche Microsoft Windows et en appuyant sur **F1**.

<span id="page-9-0"></span>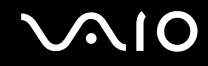

### Sources supplémentaires

- ❑ Consultez les fichiers d'aide inclus dans les logiciels que vous utilisez pour obtenir des informations détaillées sur les fonctionnalités et le dépannage.
- ❑ Rendez-vous sur le site<http://www.club-vaio.com> pour consulter les didacticiels en ligne relatifs à vos logiciels VAIO préférés.

<span id="page-10-1"></span>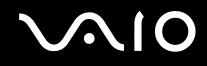

## <span id="page-10-0"></span>Ergonomie

Dans la mesure du possible, essayez d'observer les règles suivantes :

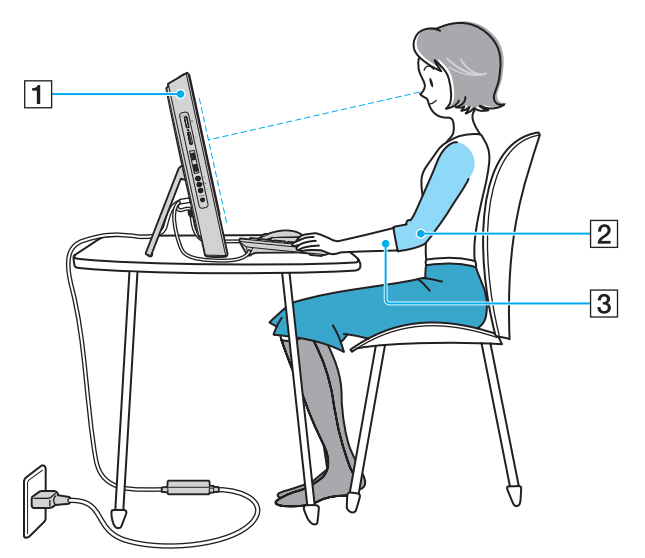

❑ **Emplacement de l'ordinateur** – Veillez à placer l'écran bien en face de vous pour travailler (1). Lorsque vous utilisez le clavier, le dispositif de pointage ou une souris, maintenez vos avant-bras à l'horizontale (2) et vos poignets dans une position neutre et confortable (3). Laissez vos bras le long du corps. Faites régulièrement des pauses lorsque vous utilisez votre ordinateur. Une utilisation excessive de l'ordinateur peut fatiguer les yeux et provoquer la contraction des muscles et des tendons.

<span id="page-11-0"></span>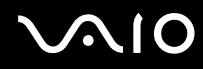

- ❑ **Mobilier et position du corps** – Installez-vous sur un siège muni d'un bon dossier. Réglez le niveau du siège de sorte que vos pieds reposent bien à plat sur le sol. Pour un meilleur confort, utilisez un repose-pied. Asseyez-vous de façon détendue, tenez-vous droit et évitez de vous courber vers l'avant ou de vous incliner excessivement vers l'arrière.
- ❑ **Inclinaison de l'écran** – Modifiez l'inclinaison de l'écran jusqu'à ce que vous trouviez la position qui vous convient le mieux. Une orientation optimale de l'écran réduit la fatigue oculaire et musculaire. N'oubliez pas de régler également le niveau de luminosité de votre écran.

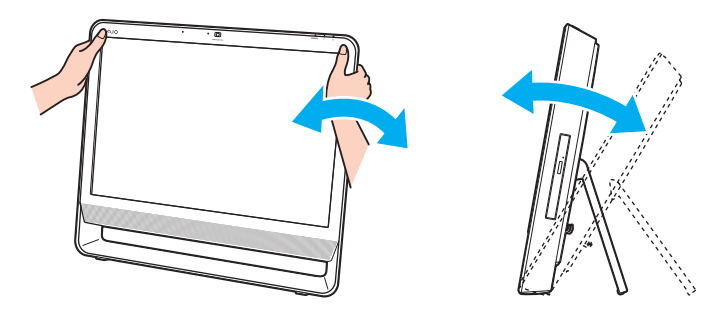

<mark>!</mark><br>Lorsque vous réglez l'inclinaison de l'écran, veillez à ne pas trop appuyer sur l'ordinateur afin d'éviter tout risque d'endommagement mécanique.

- ❑ **Éclairage** – Choisissez un emplacement où les fenêtres et l'éclairage ne produisent pas de reflets sur l'écran. Utilisez un éclairage indirect pour éviter la formation de points lumineux sur l'écran. Vous travaillerez plus confortablement et plus vite sous un bon éclairage.
- ❑**Aération** – Veillez à laisser un espace de 10 cm minimum à l'arrière de l'ordinateur et de 20 cm minimum de chaque côté.

<span id="page-12-1"></span>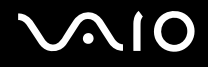

## <span id="page-12-0"></span>Mise en route

Cette section explique comment commencer à utiliser votre ordinateur VAIO.

- ❑**[Emplacement des commandes et des ports \(à la page 14\)](#page-13-0)**
- ❑**[À propos des témoins lumineux \(à la page 18\)](#page-17-0)**
- ❑**[Configuration de l'ordinateur \(à la page 19\)](#page-18-0)**
- ❑**[Mise hors tension de l'ordinateur en toute sécurité \(à la page 22\)](#page-21-0)**

<span id="page-13-1"></span>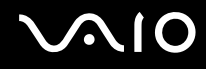

### <span id="page-13-0"></span>Emplacement des commandes et des ports

Prenez quelques minutes pour identifier les commandes et les ports illustrés dans les pages suivantes.

### Avant

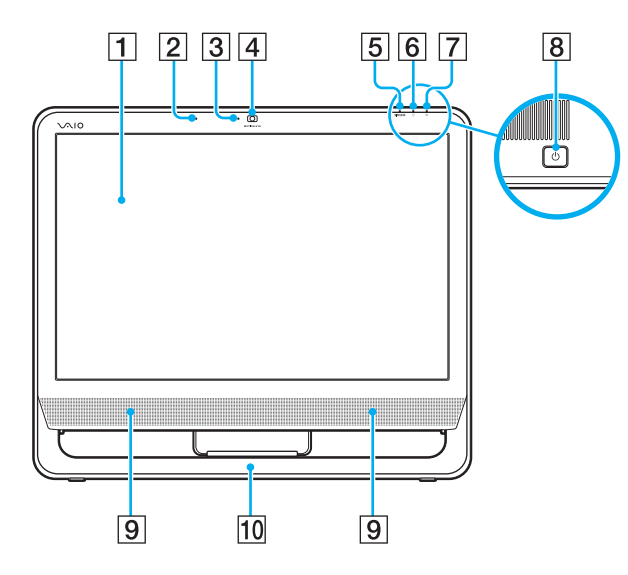

- 1 Écran LCD [\(à la page 88\)](#page-87-1)
- **2** Microphone intégré (monophonique)
- C Témoin de la caméra numérique intégrée **MOTION EYE** [\(à la page 18\)](#page-17-0)
- **4** Caméra numérique intégrée MOTION EYE [\(à la page 27\)](#page-26-1)
- E Témoin **WIRELESS** [\(à la page 18\)](#page-17-0)
- $\boxed{6}$  Témoin du disque dur/lecteur de disque optique [\(à la page 18\)](#page-17-0)
- 7 Témoin d'alimentation [\(à la page 18\)](#page-17-0)
- **8** Bouton d'alimentation
- **9** Haut-parleurs intégrés (stéréo)
- 10 Châssis inférieur [\(à la page 91\)](#page-90-0)

## <span id="page-14-0"></span>**210**

### Arrière

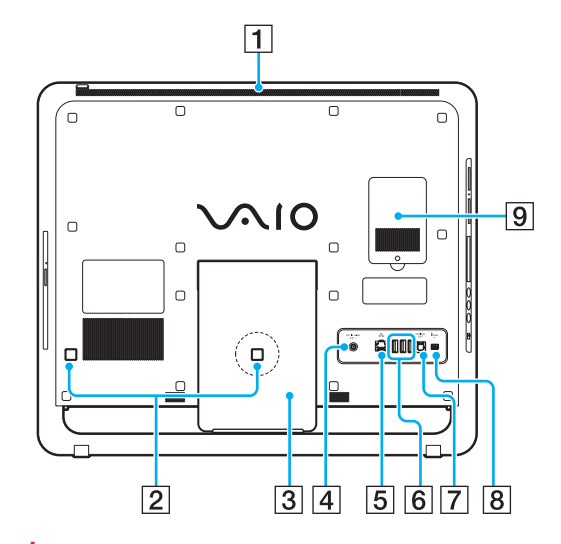

**!** La zone située à proximité de l'orifice d'aération (1) chauffe lorsque l'ordinateur est sous tension. Attendez que l'ordinateur refroidisse avant de le toucher.

 $\boxed{1}$  Orifice d'aération

\*

- $\boxed{2}$  Serre-câbles [\(à la page 19\)](#page-18-1), [\(à la page 20\)](#page-19-0)
- 3 Support [\(à la page 91\)](#page-90-0)
- **4** Port DC IN [\(à la page 20\)](#page-19-0)
- **5** Port réseau (Ethernet) [\(à la page 48\)](#page-47-1)
- **6** Ports Hi-Speed USB (USB 2.0)<sup>\*</sup> [\(à la page 65\)](#page-64-1)
- G Port **OPTICAL OUT** [\(à la page 63\)](#page-62-1) (fréquences d'échantillonnage de sortie : 44,1 KHz/48,0 KHz/ 96,0 KHz)
- 8 Port i.LINK 4 broches (S400) [\(à la page 68\)](#page-67-1)
- $\boxed{9}$  Cache du compartiment du module de mémoire [\(à la page 81\)](#page-80-1)
	- Prennent en charge les vitesses faible, moyenne et rapide.

<span id="page-15-0"></span>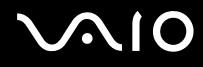

### Droite

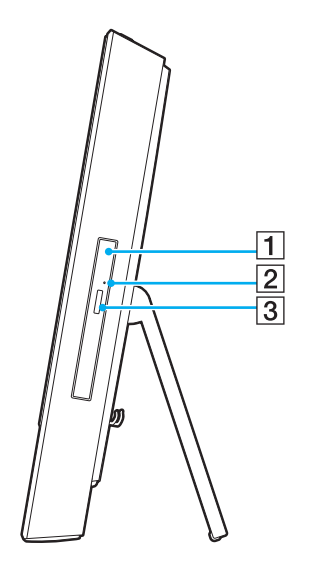

1 Lecteur de disque optique [\(à la page 30\)](#page-29-1)

2 Orifice d'éjection manuelle [\(à la page 118\)](#page-117-1)

3 Touche d'éjection du disque [\(à la page 30\)](#page-29-1)

## <span id="page-16-0"></span>**AIO**

### Gauche

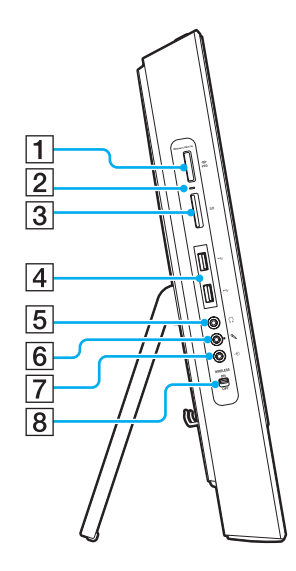

- 1 Emplacement du support Memory Stick<sup>\*1</sup> [\(à la page 38\)](#page-37-1)
- $\boxed{2}$  Témoin d'accès au support [\(à la page 18\)](#page-17-0)
- C Emplacement de carte mémoire **SD** [\(à la page 44\)](#page-43-1)

4 Ports Hi-Speed USB (USB 2.0)<sup>\*2</sup> [\(à la page 65\)](#page-64-1)

- E Prise casque [\(à la page 63\)](#page-62-1)
- $\boxed{6}$  Prise microphone Connectez un microphone externe.
- **7** Prise Line In

Connectez un périphérique audio externe pour entrée audio.

- **8** Commutateur **WIRELESS** [\(à la page 49\)](#page-48-1)
- \*1 Votre ordinateur prend en charge les supports Memory Stick standard et les supports Memory Stick Duo.
- \*2Prennent en charge les vitesses faible, moyenne et rapide.

## <span id="page-17-1"></span><span id="page-17-0"></span>À propos des témoins lumineux

Votre ordinateur est équipé des témoins lumineux suivants :

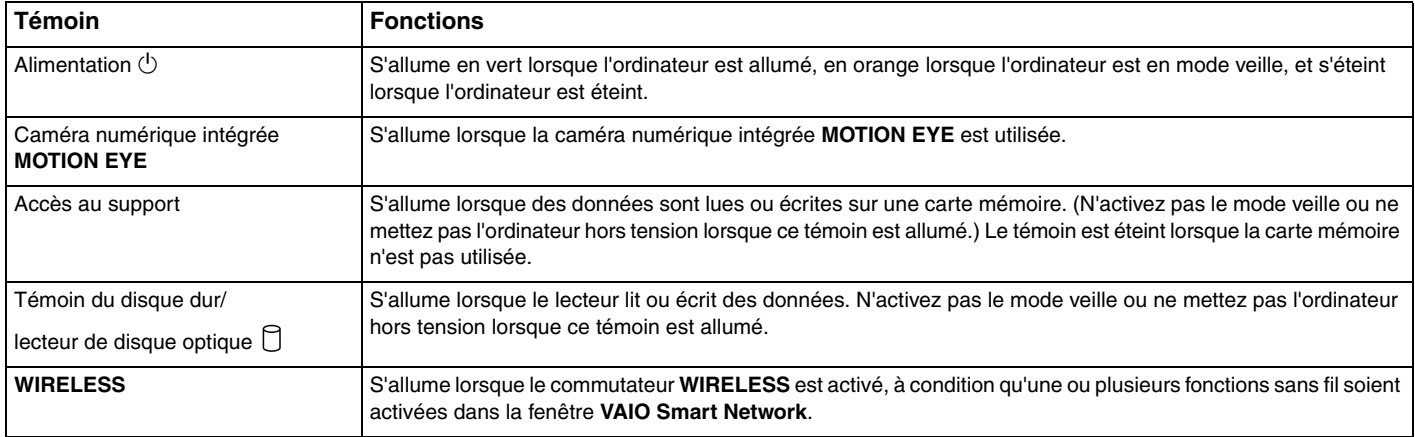

# <span id="page-18-2"></span>**210**

## <span id="page-18-0"></span>Configuration de l'ordinateur

#### <span id="page-18-1"></span>Connexion du clavier et de la souris

Un clavier et une souris USB sont fournis avec l'ordinateur.

#### Pour connecter le clavier et la souris

- **1**Branchez le cordon du clavier (1) et le cordon de la souris (2) sur les ports USB voulus (3) à l'arrière de l'ordinateur.
- **2**Faites passer le cordon de la souris (2) via le serre-câble (4) situé à l'arrière de l'ordinateur.

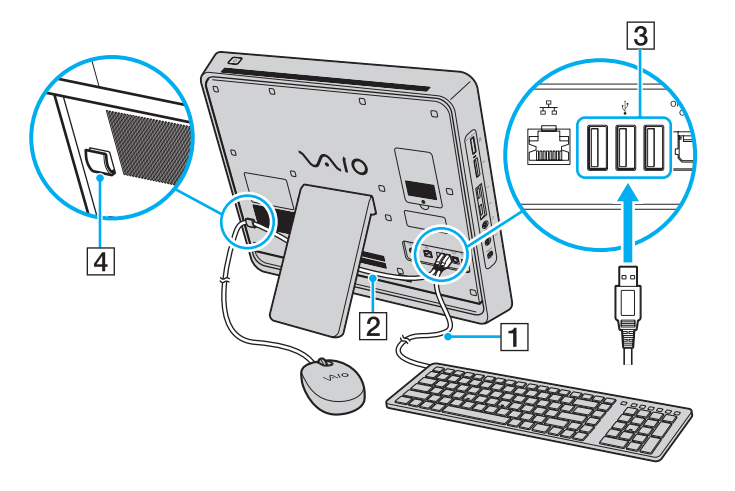

<span id="page-19-1"></span>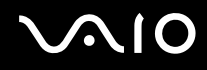

### <span id="page-19-0"></span>Connexion à une source d'alimentation

Vous devez disposer d'un adaptateur secteur pour connecter votre ordinateur au secteur.

#### ✍

Utilisez exclusivement l'adaptateur secteur fourni pour votre ordinateur.

#### Pour connecter l'adaptateur secteur

- **1**Branchez l'une des extrémités du cordon d'alimentation (1) sur l'adaptateur secteur (3).
- **2**Insérez l'autre extrémité dans une prise secteur (2).
- **3**Branchez le cordon de l'adaptateur secteur (4) sur le port **DC IN** (5).
- **4**Faites passer le cordon de l'adaptateur secteur via le serre-câble (6).

<span id="page-20-0"></span>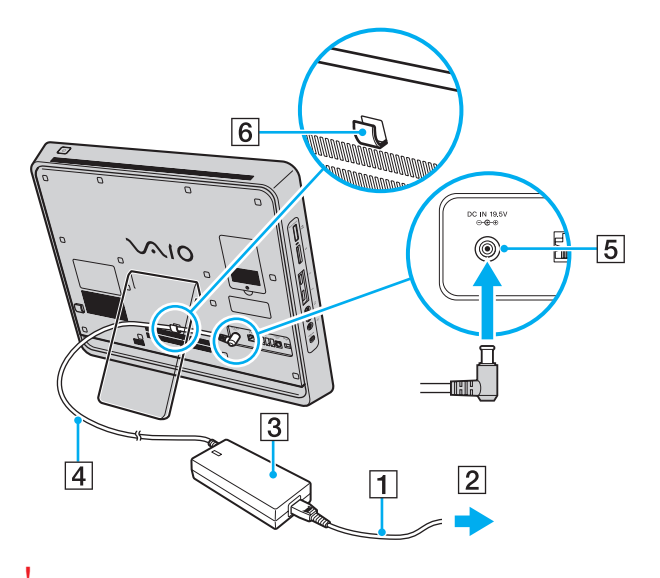

**!** La forme du connecteur DC In varie selon l'adaptateur secteur.

#### ✍

Pour déconnecter complètement l'ordinateur de l'alimentation secteur, débranchez l'adaptateur secteur lorsque l'ordinateur est hors tension.

Veillez à ce que les prises secteur soient faciles d'accès.

 Si vous débranchez l'adaptateur secteur de l'ordinateur alors que celui-ci est sous tension ou en mode veille, vous risquez de perdre toutes les données non enregistrées.

## <span id="page-21-1"></span>**AIO**

### <span id="page-21-0"></span>Mise hors tension de l'ordinateur en toute sécurité

Pour éviter de perdre des données non enregistrées, veillez à arrêter votre ordinateur correctement, comme indiqué ci-après.

#### Pour arrêter votre ordinateur

- **1**Mettez hors tension les périphériques connectés à l'ordinateur.
- **2**Cliquez sur **Démarrer**, puis sur la flèche en regard du bouton **Verrouiller**, puis sur **Arrêter**.
- **3** Répondez à toute invite vous demandant si vous voulez enregistrer les documents ou prendre en compte d'autres utilisateurs et attendez que votre ordinateur se mette automatiquement hors tension. Le témoin d'alimentation s'éteint.

## <span id="page-22-1"></span><span id="page-22-0"></span>Utilisation de votre ordinateur VAIO

Cette section décrit comment tirer le meilleur parti de votre ordinateur VAIO.

- ❑**[Utilisation du clavier \(à la page 24\)](#page-23-0)**
- ❑**[Utilisation de la caméra numérique intégrée MOTION EYE \(à la page 27\)](#page-26-0)**
- ❑**[Utilisation du lecteur de disque optique \(à la page 30\)](#page-29-0)**
- ❑**[Utilisation du support Memory Stick \(à la page 38\)](#page-37-0)**
- ❑**[Utilisation de la carte mémoire SD \(à la page 44\)](#page-43-0)**
- ❑**[Utilisation d'Internet \(à la page 47\)](#page-46-0)**
- ❑**[Utilisation du réseau \(LAN\) \(à la page 48\)](#page-47-0)**
- ❑**[Utilisation de la fonction LAN sans fil \(WLAN\) \(à la page 49\)](#page-48-0)**
- ❑**[Utilisation de la fonction Bluetooth \(à la page 56\)](#page-55-0)**

<span id="page-23-1"></span>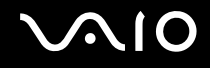

### <span id="page-23-0"></span>Utilisation du clavier

Un clavier USB est fourni avec votre ordinateur.

Ses touches sont agencées selon le modèle standard, auquel s'ajoutent des touches supplémentaires dédiées à des fonctions spécifiques.

Le site Web VAIO-Link ([http://www.vaio-link.com\)](http://www.vaio-link.com) contient également un glossaire qui pourra vous aider dans votre utilisation du clavier.

<span id="page-24-0"></span>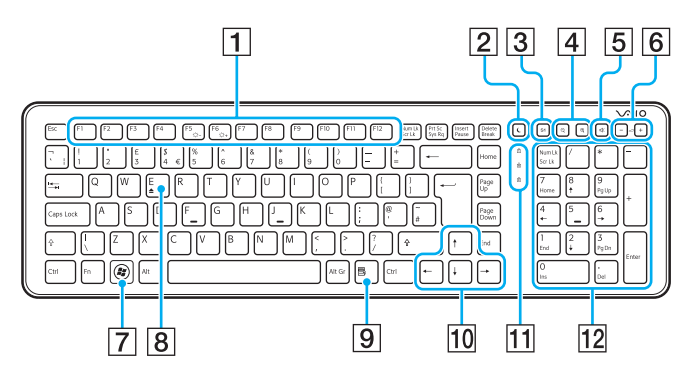

#### ✍

Le clavier anglais est illustré ci-dessus à titre d'exemple.

 $\P$  Touches de fonction

Exécutent certaines tâches. La tâche associée à chaque touche de fonction varie d'une application à l'autre, à l'exception des combinaisons suivantes associant la touche **Fn**.**Fn**+**F5** : réduit l'intensité lumineuse de l'écran LCD. **Fn**+**F6** : augmente l'intensité lumineuse de l'écran LCD.

#### 2 Bouton de mise en veille

Permet de réduire la consommation électrique. Pour plus d'informations sur la gestion de l'alimentation, reportez-vous à la section **[Utilisation du mode d'économie](#page-76-1)  [d'énergie \(à la page 77\)](#page-76-1)**.

**S** Bouton **S1** 

Par défaut, le bouton **S1** lance le **Guide du VAIO** (VAIO Guide).

#### ✍

 L'attribution par défaut du bouton **S1** peut être différente de celle indiquée ci-dessus. Dans ce cas, vous pouvez modifier l'attribution à l'aide de **VAIO Control Center**. Reportez-vous à la section **[Configuration de votre ordinateur](#page-75-1)  [avec VAIO Control Center \(à la page 76\)](#page-75-1)** ainsi qu'au fichier d'aide.

 $\overline{4}$  Boutons de zoom

Modifient la taille d'une image ou d'un document affiché par un logiciel.

Appuyez sur  $\ominus$  pour que l'objet paraisse plus petit et plus éloigné (zoom arrière).

Appuyez sur  $\bigoplus$  pour que l'objet paraisse plus grand et plus proche (zoom avant).

Pour plus d'informations, consultez le fichier d'aide inclus dans **VAIO Control Center**.

## <span id="page-25-0"></span> $\bigwedge$ io

- **5** Bouton de coupure du son Active et désactive le volume.
- $\boxed{6}$  Boutons de réglage du volume Augmente (+) ou diminue (-) le volume.
- **7** Touche Windows Affiche le menu **Démarrer**.
- **8** Touche E

Associée à la touche **Fn**, éjecte le plateau du lecteur de disque optique.

**9** Touche d'application

Affiche un menu contextuel dans certaines applications.

- 10 Touches de direction fléchées Déplacent le pointeur sur l'écran.
- **11** Témoins lumineux

 $\left(\frac{1}{1}\right)$  (Num Lk) : s'allume lorsque la fonction de verrouillage du pavé numérique est activée.

 (Caps Lock) : s'allume lorsque la fonction de verrouillage des majuscules est activée.

 $\boxed{\hat{x}}$  (Scr Lk) : s'allume lorsque la fonction de verrouillage du défilement est activée.

12 Pavé numérique

Permet de saisir des nombres et d'effectuer des calculs de base.

## <span id="page-26-2"></span><span id="page-26-1"></span><span id="page-26-0"></span>Utilisation de la caméra numérique intégrée MOTION EYE

Votre ordinateur est équipé d'une caméra numérique intégrée **MOTION EYE**.

La caméra numérique intégrée **MOTION EYE** ajoute la fonctionnalité vidéo aux logiciels de messagerie instantanée et d'édition vidéo et vous permet de capturer des images fixes et des films à partir du logiciel de capture d'images préinstallé.

La mise sous tension de l'ordinateur active la caméra numérique intégrée **MOTION EYE**. Une vidéo conférence est alors possible avec le logiciel approprié.

Sachez toutefois que le démarrage ou la fermeture des logiciels de messagerie instantanée et d'édition vidéo n'active ni ne désactive la caméra numérique intégrée **MOTION EYE**, respectivement.

#### ✍

 La caméra numérique intégrée **MOTION EYE** ne peut pas être partagée par plusieurs applications. Si une autre application utilise la caméra, quittez-la avant d'utiliser la caméra numérique intégrée **MOTION EYE** avec la nouvelle application voulue.

 La fenêtre de la visionneuse peut présenter des parasites, par exemple des lignes horizontales, si vous visionnez un objet se déplaçant rapidement. Ce phénomène est normal et ne constitue nullement un signe de dysfonctionnement.

Vous ne pouvez pas faire fonctionner la caméra numérique intégrée **MOTION EYE** à l'aide du logiciel **Microsoft Windows Movie Maker**.

<span id="page-27-0"></span>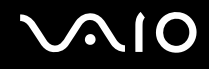

### Capture des images fixes

#### Pour capturer une image fixe

- **1** Cliquez sur **Démarrer**, **Tous les programmes**, **ArcSoft WebCam Companion 2**, puis **WebCam Companion 2** pour lancer **WebCam Companion 2**.
- **2**Cliquez sur l'icône **Capturer** (Capture) dans la fenêtre principale.
- **3**Cadrez votre sujet dans le viseur.
- **4** Cliquez sur le bouton **Capturer** (Capture) situé sous l'image affichée. L'image active dans le viseur est capturée et sa miniature ajoutée comme vignette au volet gauche de la fenêtre principale.

#### $\mathbb{Z}_n$

 Si vous réalisez une capture dans un endroit sombre, cliquez sur l'icône **Paramètres de la WebCam** (WebCam Settings) après l'étape 2 et sélectionnez l'option de lumière faible ou de compensation de la lumière faible dans la fenêtre des propriétés.

**WebCam Companion 2** propose bien d'autres fonctions. Pour plus d'informations, reportez-vous au fichier d'aide fourni avec le logiciel.

<span id="page-28-0"></span>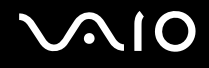

### Capture des films

#### Pour capturer un film

- **1** Cliquez sur **Démarrer**, **Tous les programmes**, **ArcSoft WebCam Companion 2**, puis **WebCam Companion 2** pour lancer **WebCam Companion 2**.
- **2**Cliquez sur l'icône **Enregistrement** (Record) dans la fenêtre principale.
- **3**Cadrez votre sujet dans le viseur.
- **4**Cliquez sur le bouton **Enregistrer vidéo** (Record Video) situé sous l'image affichée et commencer à filmer.
- **5** Lorsque vous avez terminé, cliquez une nouvelle fois sur le bouton **Enregistrer vidéo** (Record Video) pour arrêter l'enregistrement du film.

La première scène du film capturé est ajoutée sous forme de vignette dans le volet gauche de la fenêtre principale.

#### ✍

 Si vous réalisez une capture dans un endroit sombre, cliquez sur l'icône **Paramètres de la WebCam** (WebCam Settings) après l'étape 2 et sélectionnez l'option de lumière faible ou de compensation de la lumière faible dans la fenêtre des propriétés.

**WebCam Companion 2** propose bien d'autres fonctions. Pour plus d'informations, reportez-vous au fichier d'aide fourni avec le logiciel.

<span id="page-29-2"></span>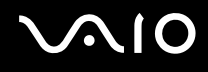

### <span id="page-29-1"></span><span id="page-29-0"></span>Utilisation du lecteur de disque optique

Votre ordinateur est équipé d'un lecteur de disque optique.

#### Pour insérer un disque

- **1**Mettez votre ordinateur sous tension.
- **2** Appuyez sur la touche d'éjection du disque (1) ou sur les touches **Fn+E** pour ouvrir le lecteur. Le plateau du lecteur s'ouvre.
- **3** Tenez l'arrière du plateau du lecteur d'une main, déposez un disque au centre du plateau en veillant à ce que l'étiquette soit orientée vers vous, puis poussez-le doucement jusqu'à ce qu'un déclic se produise.

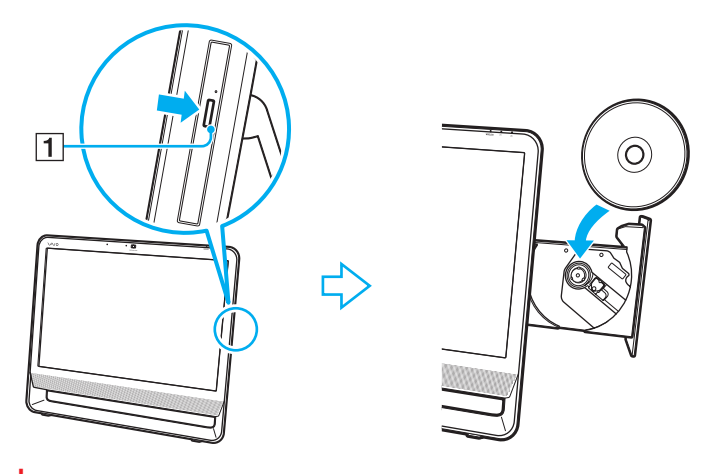

N'exercez aucune pression sur le plateau du lecteur. Veillez à tenir l'arrière du plateau lorsque vous déposez ou retirez un disque.

**4**Refermez le plateau du lecteur en le poussant doucement.

<span id="page-30-0"></span>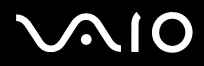

<mark>!</mark><br>Ne retirez pas le disque optique lorsque votre ordinateur est en mode veille. Vous risqueriez de provoquer un dysfonctionnement de l'ordinateur.

#### ✍

Si vous souhaitez utiliser un lecteur de disque optique externe, connectez le lecteur avant de lancer tout programme de lecture de disque préinstallé.

<span id="page-31-0"></span>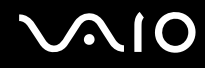

#### Lecture et gravure de disques optiques

Selon le modèle, votre ordinateur permet de lire et de graver des CD, des DVD ou des disques Blu-ray Disc™. Consultez les caractéristiques techniques pour connaître le type de lecteur de disque optique installé sur votre ordinateur.

Consultez le tableau ci-dessous pour connaître les types de support pris en charge par votre lecteur de disque optique.

LE : permet de lire et d'enregistrer

L : permet de lire mais pas d'enregistrer

– : ne permet ni de lire ni d'enregistrer

<span id="page-32-0"></span>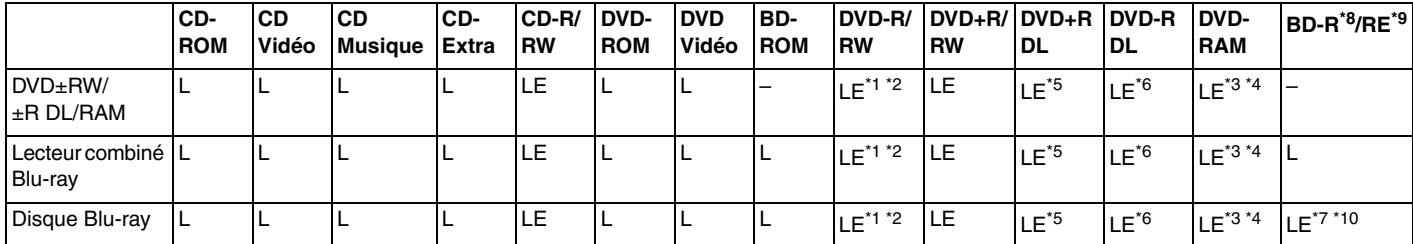

\*1Prend en charge la gravure de données sur les disques DVD-R conformes à la norme DVD-R, version 2.0/2.1.

\*2Prend en charge la gravure de données sur les disques DVD-RW conformes à la norme DVD-RW, version 1.1/1.2.

\*3 Le lecteur de DVD±RW/RAM de votre ordinateur ne prend pas en charge la cartouche DVD-RAM. Utilisez des disques sans cartouche ou des disques avec une cartouche amovible.

\*4 La gravure de données sur les disques monofaces DVD-RAM (2,6 Go) compatibles avec DVD-RAM version 1.0 n'est pas prise en charge. Le disque DVD-RAM version 2.2/DVD-RAM révision 5.0 (12X) n'est pas pris en charge.

\*5La gravure de données sur les disques DVD+R DL (Double couche) n'est possible qu'avec les disques prenant en charge l'enregistrement DVD+R DL (Double couche).

- \*6La gravure de données sur les disques DVD-R DL (Double couche) n'est possible que sur les disques prenant en charge l'enregistrement sur DVD-R DL (Double couche).
- \*7 Prend en charge la gravure de données sur les disques BD-R version 1.1 (disques à une couche d'une capacité de 25 Go, disques double couche d'une capacité de 50 Go) et disques BD-RE version 2.1 (disques à une couche d'une capacité de 25 Go, disques double couche d'une capacité de 50 Go).
- \*8BD-R signifie Blu-ray Disc-Recordable (Disque Blu-Ray inscriptible) au format de la version 1.1.
- \*9BD-RE signifie Blu-ray Disc-Rewritable (Disque Blu-Ray réinscriptible) au format de la version 2.1.
- \*10Le lecteur de disque Blu-ray de votre ordinateur ne prend pas en charge les disques BD-RE version 1.0 ni les disques avec cartouche Blu-ray.

<span id="page-33-0"></span>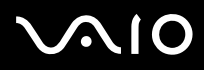

 Ce produit a été conçu pour permettre la lecture de disques compatibles avec la norme Compact Disc Digital Audio (CD Standard). Le DualDisc est un format de disque à deux faces, qui associe une couche DVD d'un côté et une couche audio numérique de l'autre. Notez que la face audio (face non DVD) d'un DualDisc risque de ne pas être lisible sur cet appareil car elle n'est pas compatible avec la norme CD Standard.

Lorsque vous achetez des disques vierges ou préenregistrés à utiliser avec votre ordinateur VAIO, veillez à lire attentivement les avis inscrits sur leurs pochettes afin de vous assurer qu'ils sont compatibles à la fois en lecture et en gravure avec les lecteurs de disques optiques de votre ordinateur. Sony NE garantit PAS la compatibilité des lecteurs de disques optiques VAIO avec les disques non conformes à la norme officielle relative aux « CD », « DVD » ou « disques Blu-ray ». L'UTILISATION DE DISQUES NON COMPATIBLES PEUT PROVOQUER DES DOMMAGES IRRÉMÉDIABLES SUR VOTRE ORDINATEUR VAIO OU ENGENDRER DES CONFLITS LOGICIELS ET PROVOQUER UNE ERREUR SYSTÈME.

Pour toute question sur les formats de disque, contactez l'éditeur du disque préenregistré ou le fabricant du disque enregistrable.

#### ✍

La gravure sur des disques 8 cm n'est pas prise en charge.

 Pour lire les disques Blu-ray protégés par copyright en continu, vous devez mettre à jour la clé AACS. Notez que la mise à jour de la clé AACS nécessite un accès à Internet.

À l'instar des autres lecteurs de disques optiques, certaines conditions peuvent limiter la compatibilité ou empêcher la lecture des supports disques Blu-ray. Les ordinateurs VAIO peuvent ne pas prendre en charge la lecture des films gravés aux formats AVC ou VC1 à des bitrates élevés.

Les paramètres régionaux sont nécessaires pour la lecture de certains contenus sur les DVD et les BD-ROM. Si les paramètres régionaux figurant sur le lecteur de disque optique ne correspondent pas au code régional du disque, la lecture est impossible.

Certains contenus peuvent limiter la reproduction vidéo à la définition standard ou empêcher toute reproduction vidéo analogique. Il est vivement recommandé de mettre en œuvre un environnement prenant en charge la norme numérique HDCP pour une compatibilité et une qualité d'affichage optimales.

N'utilisez pas d'utilitaires résidant en mémoire lorsque le lecteur de disque optique lit un disque ou grave des données sur un disque. Cela risque de provoquer un dysfonctionnement de l'ordinateur.

<span id="page-34-0"></span>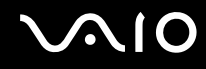

### Remarques relatives à l'écriture de données sur un disque

- ❑ N'utilisez que des disques ronds. N'utilisez pas de disques d'autres formes (étoile, cœur, carte, etc.), cela pouvant endommager le lecteur de disque optique.
- ❑ Ne manipulez/secouez pas l'ordinateur lorsque le lecteur de disque optique écrit des données sur un disque.
- ❑Ne branchez/débranchez pas l'adaptateur secteur lorsque le lecteur de disque optique écrit des données sur un disque.

#### Remarques relatives à la lecture de disques

Afin de lire vos disques dans des conditions optimales, observez les recommandations ci-dessous.

- ❑ Certains lecteurs de CD et lecteurs de disques optiques d'ordinateur risquent de ne pas pouvoir lire les CD audio créés à l'aide d'un support de CD-R ou CD-RW.
- ❑ Certains lecteurs de DVD et lecteurs de disques optiques d'ordinateur risquent de ne pas pouvoir lire les DVD créés à l'aide d'un support de DVD+R DL, DVD-R DL, DVD+R, DVD+RW, DVD-R, DVD-RW ou DVD-RAM.
- ❑ En fonction de l'environnement système, vous pouvez subir des coupures de son et/ou des sauts d'image pendant la lecture de disques au format AVC HD.
- ❑ N'activez pas le mode d'économie d'énergie de votre ordinateur lorsque celui-ci lit un disque.
- ❑ Les codes régionaux sont indiqués sur les étiquettes des disques ou packages. Ils signalent dans quelle région et sur quel type de lecteur vous pouvez lire le disque. Vous ne pouvez lire le disque sur votre ordinateur que si ce code est « 2 » (l'Europe appartenant à la région « 2 »), « 5 » (la Russie appartenant à la région « 5 ») ou « all » (signifiant que ce disque peut être lu dans la plupart des régions du monde).

#### **!**

 Si vous changez le code régional alors que le logiciel **WinDVD** ou **WinDVD BD** est en cours d'exécution, redémarrez le logiciel ou éjectez le disque, puis réinsérez-le pour appliquer le nouveau paramètre.

❑ N'essayez pas de modifier les paramètres de code régional du lecteur. Tout dommage provoqué par la modification des paramètres de code régional du lecteur ne sera pas couvert par la garantie.

<span id="page-35-0"></span>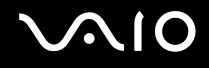

### Lecture de CD

#### Pour lire un CD audio

- **1**Insérez un disque dans le lecteur de disque optique.
- **2** Si rien ne s'affiche sur le bureau, cliquez sur **Démarrer**, **Tous les programmes**, puis sur le logiciel de CD voulu pour lire le CD.

Si la fenêtre **CD audio** s'affiche, sélectionnez une option.

### Copie de fichiers sur des CD

Pour copier des fichiers sur un disque

- **1** Insérez un disque enregistrable dans le lecteur de disque optique. Si la fenêtre **Exécution automatique** apparaît, cliquez sur **Graver les fichiers sur un disque** et suivez les instructions à l'écran jusqu'à ce que le dossier disque vide s'affiche.
- **2**Ouvrez le dossier qui contient le(s) fichier(s) que vous souhaitez copier et faites-le glisser jusqu'au dossier de disque vide.
- **3**Fermez le dossier du disque.
<span id="page-36-0"></span>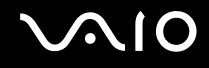

### Lecture de DVD

### Pour lire un DVD

- **1**Fermez toutes les applications en cours d'exécution.
- **2**Insérez un DVD dans le lecteur de disque optique.
- **3** Si rien ne s'affiche sur le bureau, cliquez sur **Démarrer**, **Tous les programmes**, puis sur le logiciel de DVD voulu pour lire le DVD.

Pour les instructions d'utilisation du logiciel, reportez-vous au fichier d'aide fourni avec votre logiciel de DVD.

### Copie de fichiers sur un DVD

Pour copier des fichiers sur un disque

- **1**Fermez toutes les applications en cours d'exécution.
- **2**Insérez un disque enregistrable dans le lecteur de disque optique.
- **3** Si rien ne s'affiche sur le bureau, cliquez sur **Démarrer**, **Tous les programmes**, puis sur le logiciel de gravure de DVD voulu pour copier les fichiers sur le disque.

Pour les instructions d'utilisation du logiciel, reportez-vous au fichier d'aide fourni avec votre logiciel de gravure de DVD.

### <span id="page-37-0"></span>Utilisation du support Memory Stick

Les supports Memory Stick sont des supports d'enregistrement IC compacts, portables et polyvalents spécialement conçus pour l'échange et le partage de données numériques avec des produits compatibles, tels que des appareils photo numériques, des téléphones portables et autres périphériques. Étant donné qu'ils sont amovibles, ces supports peuvent être utilisés pour le stockage de données externe.

### <span id="page-38-0"></span>Avant d'utiliser le support Memory Stick

L'emplacement Memory Stick de votre ordinateur peut accueillir des supports standard et Duo et prend en charge les formats Memory Stick PRO, Memory Stick PRO Duo et Memory Stick PRO-HG Duo haut débit et haute capacité.

#### ✍

Vous pouvez insérer un support Memory Stick Duo directement dans l'emplacement Memory Stick sans utiliser d'adaptateur Memory Stick Duo.

#### **!** Avant d'utiliser un support Memory Stick Micro (M2), veillez à l'insérer dans un adaptateur M2 standard ou M2 Duo. Si vous insérez le support directement dans l'emplacement Memory Stick sans adaptateur, vous risquez de ne pas pouvoir le retirer de cet emplacement.

Pour obtenir les dernières informations sur les supports Memory Stick, visitez le site Web Memory Stick (en anglais) à l'adresse suivante :<http://www.memorystick.com/en/>.

### <mark>!</mark><br>Votre ordinateur a été testé et déclaré compatible avec les supports Memory Stick de marque Sony, d'une capacité pouvant atteindre 16 Go et disponibles à partir de septembre 2008. Cependant, la compatibilité de tous les supports Memory Stick semblables aux supports compatibles n'est pas garantie.

La compatibilité n'est pas garantie dans le cas d'une installation d'un support Memory Stick avec plusieurs adaptateurs de conversion.

MagicGate est le nom de la technologie de protection des droits d'auteur développée par Sony. Pour bénéficier de cette fonction, utilisez un support Memory Stick comportant le logo MagicGate.

À l'exception de votre utilisation personnelle, il est en outre contraire à la loi sur les droits d'auteur d'utiliser des données audio et/ou d'image que vous avez enregistrées sans l'accord préalable des détenteurs du copyright respectifs. Par conséquent, les supports Memory Stick contenant ces données sous copyright ne peuvent être utilisés que selon les termes de la loi.

L'emplacement Memory Stick de votre ordinateur ne prend pas en charge le transfert de données parallèle en 8 bits (transfert de données à haute vitesse).

Le support Memory Stick Micro risque de ne pas fonctionner correctement dans un adaptateur M2 Duo s'il est aussi inséré dans un adaptateur Memory Stick Duo.

### <span id="page-39-0"></span>Insertion d'un support Memory Stick

Pour insérer un support Memory Stick

- **1**Localisez l'emplacement Memory Stick [\(à la page 17\)](#page-16-0).
- **2**Tenez le support Memory Stick en orientant la flèche vers l'emplacement.
- **3** Glissez délicatement le support Memory Stick dans son emplacement jusqu'à ce qu'un déclic se produise. Le support Memory Stick est automatiquement détecté par votre système et son contenu est affiché. Si rien ne s'affiche sur le bureau, cliquez sur **Démarrer**, sur **Ordinateur**, puis double-cliquez sur l'icône du support Memory Stick.

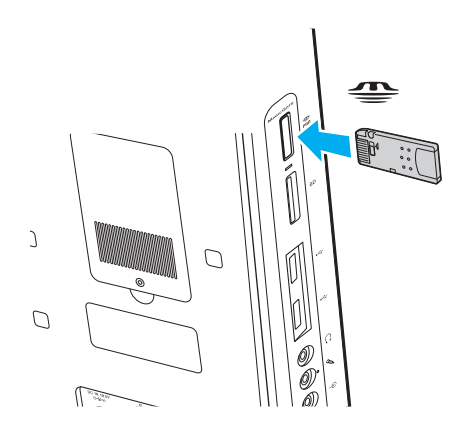

**!**

 Veillez à tenir le support Memory Stick en orientant correctement la flèche lorsque vous l'insérez dans l'emplacement. Si vous rencontrez une résistance en insérant le support Memory Stick, ne forcez pas afin de ne pas endommager l'ordinateur ou le support.

N'insérez pas plusieurs supports Memory Stick dans l'emplacement. Une insertion incorrecte du support risque d'endommager l'ordinateur et le support.

# <span id="page-40-0"></span>NIO

Pour afficher le contenu du support Memory Stick

- **1**Cliquez sur **Démarrer**, puis sur **Ordinateur** pour ouvrir la fenêtre **Ordinateur**.
- **2** Double-cliquez sur l'icône du support Memory Stick pour afficher la liste des fichiers de données enregistrés sur le support Memory Stick.

### Pour formater un support Memory Stick

Le support Memory Stick a été formaté avec les paramètres d'usine par défaut et est prêt à être utilisé. Si vous souhaitez reformater le support avec votre ordinateur, effectuez les étapes suivantes.

<mark>!</mark><br>Veillez à utiliser le périphérique conçu pour formater le support et prenant en charge le support Memory Stick lors du formatage du support.

Le formatage du support Memory Stick efface la totalité des données qui y sont stockées. Avant de formater le support, vérifiez qu'il ne contient pas de données précieuses.

Attendez que le formatage du support Memory Stick soit terminé avant de le retirer de son emplacement. Cela pourrait entraîner un dysfonctionnement.

- **1**Glissez délicatement le support Memory Stick dans son emplacement jusqu'à ce qu'un déclic se produise.
- **2**Cliquez sur **Démarrer**, puis sur **Ordinateur** pour ouvrir la fenêtre **Ordinateur**.
- **3**Cliquez avec le bouton droit sur l'icône du support Memory Stick, puis sélectionnez **Formater**.
- **4**Cliquez sur **Restaurer les paramètres par défaut**.

La taille de l'unité d'allocation et le système de fichiers risquent de changer.

Ne sélectionnez pas **NTFS** dans la liste déroulante **Système de fichiers**. Cela risquerait de provoquer un dysfonctionnement de l'ordinateur.

#### ✍

Le processus de formatage se termine plus rapidement si vous sélectionnez **Formatage rapide** dans **Options de formatage**.

<span id="page-41-0"></span>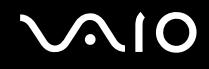

- **5**Cliquez sur **Démarrer**.
- **6**Suivez les instructions qui s'affichent à l'écran.

**!** En fonction du type de support, le formatage du support Memory Stick peut prendre du temps.

<span id="page-42-0"></span>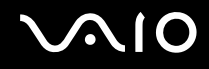

### Retrait d'un support Memory Stick

<mark>!</mark><br>Ne retirez pas le support Memory Stick tant que son témoin d'accès est allumé. Vous risqueriez de perdre des données. Le chargement de volumes importants de données pouvant prendre un certain temps, assurez-vous que le témoin est bien éteint avant de retirer le support Memory Stick.

Pour retirer un support Memory Stick

- **1**Vérifiez que le témoin d'accès au support est éteint.
- **2** Enfoncez le support Memory Stick, puis relâchez-le. Le support Memory Stick s'éjecte.
- **3**Sortez le support Memory Stick de son emplacement.

Retirez toujours délicatement le support Memory Stick, car il pourrait s'éjecter inopinément de son emplacement.

### <span id="page-43-0"></span>Utilisation de la carte mémoire SD

Votre ordinateur est équipé d'un emplacement pour carte mémoire **SD**. Vous pouvez utiliser cet emplacement pour transférer des données entre des appareils photos numériques, des caméscopes, des lecteurs de musique et d'autres dispositifs audio/vidéo.

### Avant d'utiliser la carte mémoire SD

L'emplacement pour carte mémoire **SD** de votre ordinateur prend en charge les cartes mémoire suivantes :

- ❑ Carte mémoire SD
- ❑Carte mémoire SDHC
- ❑MultiMediaCard (MMC)

Pour connaître les informations les plus récentes sur les cartes mémoire compatibles, reportez-vous à la section **[Informations sur l'assistance Sony \(à la page 138\)](#page-137-0)** pour obtenir l'adresse du site Web de support adéquat.

**!** Votre ordinateur a été testé et il est compatible avec la majeure partie des cartes mémoire vendues sur le marché en septembre 2008. Cependant, la compatibilité de toutes les cartes mémoire semblables aux supports compatibles n'est pas garantie.

Insérez toujours la carte mémoire appropriée dans l'emplacement pour carte mémoire **SD**.

Les cartes mémoire SD, d'une capacité allant jusqu'à 2 Go, et SDHC, d'une capacité allant jusqu'à 32 Go, ont été testées et déclarées compatibles avec votre ordinateur.

L'emplacement pour carte mémoire **SD** de votre ordinateur ne prend pas en charge la fonction de transfert de données à haut débit des cartes mémoires SD et SDHC.

N'essayez pas d'insérer une carte mémoire ou un adaptateur de carte mémoire SD d'un autre type dans l'emplacement pour carte mémoire **SD**. Une carte mémoire ou un adaptateur de carte mémoire non compatible peut non seulement être difficile à retirer de l'emplacement, mais également endommager votre ordinateur.

Faites attention lors de l'insertion ou du retrait d'une carte mémoire SD de l'emplacement pour carte mémoire **SD**. Ne forcez pas l'insertion ou le retrait de la carte mémoire SD.

### <span id="page-44-0"></span>Insertion d'une carte mémoire SD

### Pour insérer une carte mémoire SD

- **1**Localisez l'emplacement pour carte mémoire **SD** [\(à la page 17\)](#page-16-0).
- **2**Tenez la carte mémoire SD en orientant la flèche vers l'emplacement.
- **3** Glissez délicatement la carte mémoire SD dans son emplacement jusqu'à ce qu'un déclic se produise. Ne forcez jamais l'insertion de la carte dans son emplacement.

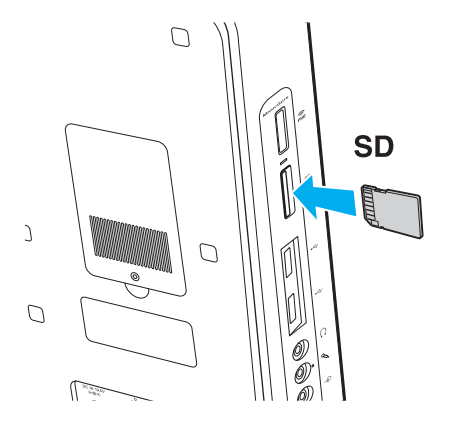

#### ✍

Si la carte mémoire SD n'entre pas aisément dans l'emplacement, retirez-la doucement et vérifiez que vous l'insérez dans le bon sens.

<span id="page-45-0"></span>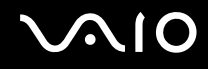

**!**

### Retrait d'une carte mémoire SD

Ne retirez pas une carte mémoire SD tant que son témoin d'accès est allumé. Sinon, cette manœuvre peut endommager la carte ou ses données.

Pour retirer une carte mémoire SD

- **1**Vérifiez que le témoin d'accès au support est éteint.
- **2** Enfoncez la carte mémoire SD, puis relâchez-la. La carte mémoire SD s'éjecte.
- **3** Sortez la carte mémoire SD de son emplacement.

<span id="page-46-0"></span>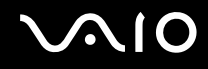

### Utilisation d'Internet

Avant d'utiliser Internet, vous devez vous inscrire auprès d'un fournisseur d'accès à Internet et configurer les périphériques requis de manière à connecter votre ordinateur à Internet.

Les types de services de connexion à Internet suivants peuvent être proposés par votre fournisseur d'accès :

- ❑Fiber to the Home (FTTH)
- ❑Digital Subscriber Line (DSL)
- ❑Modem par câble
- ❑**Satellite**
- $\Box$ Liaison commutée

Pour plus de détails sur les périphériques requis pour accéder à Internet, ainsi que sur la procédure de connexion de l'ordinateur à Internet, adressez-vous à votre fournisseur d'accès.

#### $\mathbf{z}_n$

 Pour connecter votre ordinateur à Internet à l'aide de la fonction LAN sans fil, vous devez configurer le réseau LAN sans fil. Reportez-vous à la section **[Utilisation de la fonction LAN sans fil \(WLAN\) \(à la page 49\)](#page-48-0)** pour en savoir plus.

**!** Lorsque vous connectez votre ordinateur à Internet, veillez à prendre les mesures de sécurité qui s'imposent pour protéger l'ordinateur contre les menaces en ligne.

Pour vous connecter à Internet, vous devez connecter un modem externe, par exemple un modem analogique USB, un modem DSL ou un modem par câble, à votre ordinateur. Pour plus d'informations sur les configurations de connexion et de modem, reportez-vous au manuel fourni avec votre modem.

## <span id="page-47-0"></span>Utilisation du réseau (LAN)

Vous pouvez connecter votre ordinateur à un réseau de type 1000BASE-T/100BASE-TX/10BASE-T avec un câble réseau Ethernet. Connectez une extrémité d'un câble réseau (non fourni) au port réseau (Ethernet) situé à l'arrière de l'ordinateur, et l'autre extrémité au réseau. Consultez votre administrateur réseau pour de plus amples informations sur les paramètres de connexion au réseau et les périphériques nécessaires.

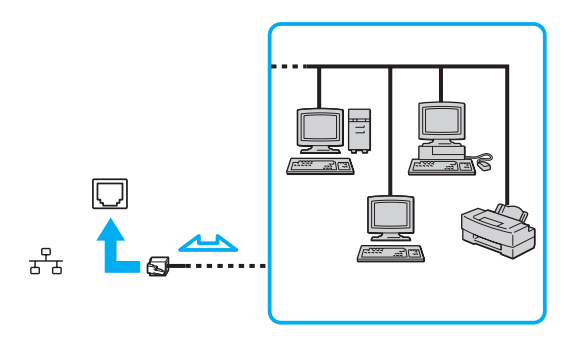

#### $\n *A*$

L'ordinateur peut être connecté au réseau à l'aide des paramètres par défaut.

**!**Ne branchez pas de câble téléphonique sur le port réseau (Ethernet) de votre ordinateur.

Si le port réseau (Ethernet) est connecté à l'une des lignes téléphoniques ci-dessous, un courant électrique élevé sur le port peut entraîner des dégâts, une surchauffe ou un incendie.

- Lignes de téléphone résidentielles (poste à haut-parleur d'interphone) ou de bureau (téléphone de bureau à lignes multiples)
- Ligne d'abonné de téléphone public
- PBX (private branch exchange)

### <span id="page-48-1"></span><span id="page-48-0"></span>Utilisation de la fonction LAN sans fil (WLAN)

La fonction LAN sans fil (WLAN) permet à tous vos périphériques numériques comportant une fonction WLAN de communiquer librement entre eux sur un réseau. Dans un réseau sans fil WLAN, un utilisateur peut se connecter à un réseau local (LAN) à l'aide d'une connexion (radio) sans fil. Ainsi, vous n'avez plus besoin de tirer des câbles dans les murs et les plafonds.

Vous pouvez communiquer sans point d'accès, c'est-à-dire dialoguer avec un nombre limité d'ordinateurs (ad-hoc). Vous pouvez également communiquer via un point d'accès et créer ainsi un réseau d'infrastructure complet.

✍

 Dans certains pays, l'utilisation de la technologie LAN sans fil peut être limitée par la législation locale (nombre de canaux limité, par exemple). Vous devez donc lire attentivement le Guide des réglementations Technologie LAN sans fil avant d'activer la fonction WLAN.

La fonction WLAN est conforme à la norme IEEE 802.11a<sup>\*</sup>/b/g ou à la version provisoire de la norme IEEE 802.11n<sup>\*</sup>, qui définit la technologie utilisée. Elle prévoit l'utilisation des méthodes de cryptage suivantes : WEP (Wired Equivalent Privacy), qui est un protocole de sécurité, WPA2 (Wi-Fi Protected Access 2) et WPA (Wi-Fi Protected Access). Proposées conjointement par l'IEEE (Institute of Electrical and Electronics Engineers) et l'association Wi-Fi Alliance, les méthodes de cryptage WPA2 et WPA sont des spécifications de normes basées sur des améliorations de la sécurité interopérables qui augmentent le niveau de protection de données et le contrôle d'accès aux réseaux Wi-Fi existants. WPA a été conçu en vue d'une compatibilité ascendante avec les spécifications IEEE 802.11i. Basé sur l'algorithme de cryptage de données optimisé TKIP (Temporal Key Integrity Protocol), il met en œuvre 802.1X et le protocole EAP (Extensible Authentication Protocol) afin de renforcer le mécanisme d'authentification de l'utilisateur. Le cryptage des données protège les liaisons sans fil vulnérables entre les clients et les points d'accès. Il existe également d'autres mécanismes classiques de sécurité des réseaux locaux sans fil, notamment : la protection par mot de passe, le cryptage de bout en bout, les réseaux privés virtuels et l'authentification. WPA2, qui est une méthode de cryptage WPA de la deuxième génération, renforce la protection des données et le contrôle d'accès aux réseaux. Il est également conçu pour sécuriser toutes les versions des périphériques 802.11, notamment 802.11b, 802.11a, 802.11g et 802.11n, multibande et multimode. Par ailleurs, WPA2, qui se base sur la norme ratifiée IEEE 802.11i, propose une sécurité de niveau gouvernemental en mettant en œuvre l'algorithme de cryptage AES compatible avec FIPS 140-2 NIST (National Institute of Standards and Technology) et l'authentification 802.1X. WPA2 offre une compatibilité ascendante avec WPA.

\* Pour savoir si votre modèle prend en charge la norme IEEE 802.11a et/ou la version provisoire de la norme IEEE 802.11n, reportez-vous aux caractéristiques en ligne.

<span id="page-49-0"></span>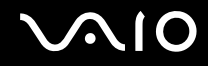

La norme IEEE 802.11b/g est une norme LAN sans fil qui utilise la bande des 2,4 GHz. La norme IEEE 802.11g fournit des communications à un débit encore plus haut que la norme IEEE 802.11b.

La norme IEEE 802.11a est une norme LAN sans fil qui utilise la bande des 5 GHz.

La version provisoire de la norme IEEE 802.11n est une norme LAN sans fil qui utilise la bande des 2,4 ou 5 GHz.

Les périphériques LAN sans fil utilisant la bande des 2.4 GHz ne peuvent pas communiquer avec des périphériques utilisant la bande des 5 GHz en raison de fréquences différentes.

La bande des 2,4 GHz utilisée par les périphériques compatibles LAN sans fil est également utilisée par divers autres dispositifs. Bien que les périphériques compatibles avec la technologie LAN sans fil soient conçus pour subir le moins possible les interférences des autres appareils utilisant la même bande, ces interférences peuvent toutefois ralentir la vitesse de communication, réduire la plage de communication ou interrompre les connexions sans fil.

La vitesse de communication varie selon la distance qui sépare les périphériques, la présence d'obstacles entre ces périphériques, la configuration des périphériques, les conditions radio et le logiciel utilisé. De plus, les communications peuvent être interrompues suivant les conditions radio.

La plage de communication varie selon la distance qui sépare les périphériques, la présence d'obstacles entre ces périphériques, les conditions radio, l'environnement immédiat (présence de murs, matériaux utilisés dans les murs, etc.) et le logiciel utilisé.

Il est possible que la vitesse de communication réelle ne soit pas aussi rapide que celle indiquée sur votre ordinateur.

L'utilisation de produits IEEE 802.11b et IEEE 802.11g sur le même réseau sans fil peut réduire la vitesse de communication en raison d'interférences radio. C'est pourquoi les produits IEEE 802.11g sont conçus pour réduire leur vitesse de communication lorsqu'ils communiquent avec des produits IEEE 802.11b. Lorsque la vitesse de communication est inférieure à la vitesse prévue, il se peut qu'elle augmente si vous changez le canal de communication sans fil sur le point d'accès.

<span id="page-50-0"></span>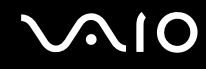

### Communication sans point d'accès (ad-hoc)

Dans un réseau ad-hoc, un LAN est créé uniquement par les périphériques sans fil proprement dits, sans contrôleur central ni point d'accès. Chaque périphérique communique directement avec les autres périphériques du réseau. Vous pouvez facilement configurer un réseau ad-hoc à domicile.

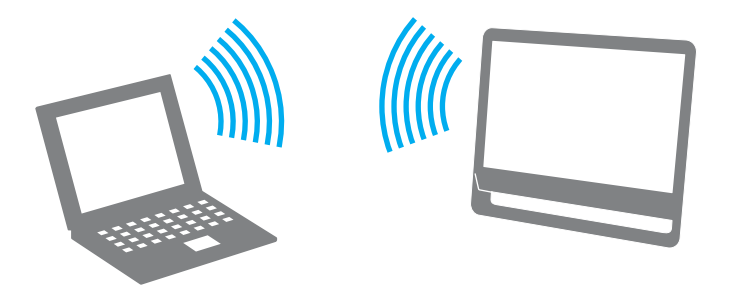

# <span id="page-51-0"></span> $\bigcirc$ 10

### Pour communiquer sans point d'accès (ad-hoc)

<mark>!</mark><br>Vous ne pouvez pas sélectionner la bande des 5 GHz, qui est utilisée pour la norme IEEE 802.11a sur les réseaux ad-hoc.

La norme IEEE 802.11n, qui utilise la bande des 2,4 GHz ou 5 GHz, n'est pas disponible sur les réseaux ad-hoc.

- **1**Activez le commutateur **WIRELESS**.
- **2**Cliquez sur **Démarrer**, **Tous les programmes**, puis sur **VAIO Control Center**.
- **3**Cliquez sur **Connexions réseau** (Network Connections) et **VAIO Smart Network**.
- **4**Cliquez sur **Avancés** (Advanced) dans le volet de droite.

#### ✍

Pour plus d'informations sur **VAIO Smart Network**, reportez-vous au fichier d'aide fourni avec le logiciel.

- **5** Cliquez sur le bouton situé en regard ou au-dessus des options sans fil voulues. Assurez-vous que le témoin **WIRELESS** s'allume.
- **6**Cliquez sur **Démarrer**, puis sur **Panneau de configuration**.
- **7**Cliquez sur **Afficher l'état et la gestion du réseau** sous **Réseau et Internet**.
- **8** Cliquez sur **Configurer une connexion ou un réseau** dans le volet gauche. La fenêtre **Configurer une connexion ou un réseau** s'affiche.
- **9**Sélectionnez une option pour spécifier les paramètres du réseau ad-hoc et cliquez sur **Suivant**.
- **10** Suivez les instructions qui s'affichent à l'écran.

<span id="page-52-0"></span>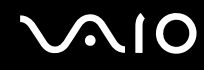

### Communication avec un point d'accès (infrastructure)

Un réseau d'infrastructure est un réseau destiné à étendre le réseau local câblé existant pour desservir des périphériques sans fil à l'aide d'un point d'accès (non fourni). Le point d'accès établit un pont entre le réseau local sans fil et le réseau câblé, tout en servant de contrôleur central au réseau local sans fil. Le point d'accès coordonne les activités d'émission et de réception liées à une catégorie donnée de périphériques sans fil.

Le point d'accès va sélectionner le canal à utiliser sur un réseau d'infrastructure.

<mark>!</mark><br>Pour plus d'informations sur la méthode de sélection du canal qui sera utilisé avec le point d'accès, reportez-vous au manuel livré avec ce dernier.

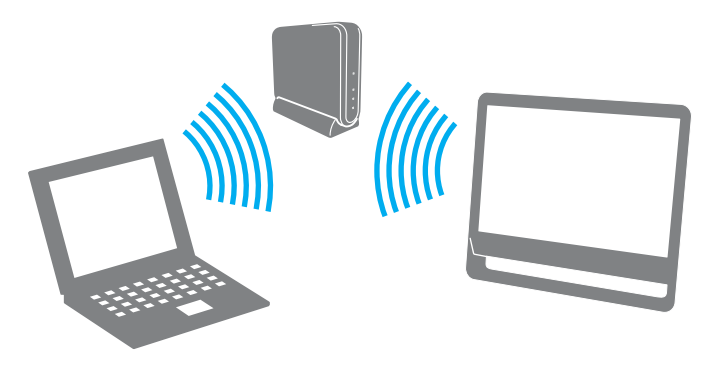

### <span id="page-53-0"></span>Pour se connecter à un réseau sans fil

- **1** Assurez-vous qu'un point d'accès est défini. Pour plus d'informations, reportez-vous au manuel fourni avec votre point d'accès.
- **2**Activez le commutateur **WIRELESS**.
- **3**Cliquez sur **Démarrer**, **Tous les programmes**, puis sur **VAIO Control Center**.
- **4**Cliquez sur **Connexions réseau** (Network Connections) et **VAIO Smart Network**.
- **5**Cliquez sur **Avancés** (Advanced) dans le volet de droite.

#### ✍

Pour plus d'informations sur **VAIO Smart Network**, reportez-vous au fichier d'aide fourni avec le logiciel.

**6** Cliquez sur le bouton situé en regard ou au-dessus des options sans fil voulues. Assurez-vous que le témoin **WIRELESS** s'allume.

**!** La communication LAN sans fil (norme IEEE 802.11a) utilisant uniquement la bande des 5 GHz, disponible uniquement sur certains modèles sélectionnés, est désactivée par défaut. Pour autoriser la communication sur la bande des 5 GHz, vous devez sélectionner l'option permettant d'utiliser la bande des 5 GHz ou à la fois la bande des 2,4 et 5 GHz dans l'onglet **WLAN** de la fenêtre de configuration **VAIO Smart Network**.

- **7**Cliquez avec le bouton droit sur **ou de dans la barre des tâches**, puis sélectionnez **Connexion à un réseau**.
- **8**Sélectionnez le point d'accès de votre choix, puis cliquez sur **Connexion**.

#### $\mathbb{Z}$

 Pour l'authentification WPA-PSK ou WPA2-PSK, vous devez entrer une expression de passe. L'expression de passe distingue les majuscules des minuscules et doit être une chaîne de texte comprenant entre 8 et 63 caractères ou une chaîne hexadécimale de 64 caractères.

<span id="page-54-0"></span>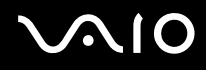

### Interruption des connexions LAN sans fil

Pour interrompre des connexions LAN sans fil

Dans la fenêtre **VAIO Smart Network**, cliquez sur le bouton situé en regard ou au-dessus de l'icône **WLAN**.

**!** Vous risquez de perdre des données si vous désactivez la fonction LAN sans fil alors que vous accédez à des documents, fichiers ou ressources à distance.

### <span id="page-55-0"></span>Utilisation de la fonction Bluetooth

Vous pouvez établir des communication sans fil entre votre ordinateur et d'autres périphériques Bluetooth tels qu'un autre ordinateur ou un téléphone portable. Vous pouvez transférer des données entre ces périphériques sans câble dans un périmètre pouvant atteindre 10 mètres dans un espace ouvert.

Pour démarrer des communications Bluetooth

- **1**Activez le commutateur **WIRELESS**.
- **2**Cliquez sur **Démarrer**, **Tous les programmes**, puis sur **VAIO Control Center**.
- **3**Cliquez sur **Connexions réseau** (Network Connections) et **VAIO Smart Network**.
- **4**Cliquez sur **Avancés** (Advanced) dans le volet de droite.

#### ✍

Pour plus d'informations sur **VAIO Smart Network**, reportez-vous au fichier d'aide fourni avec le logiciel.

**5** Dans la fenêtre **VAIO Smart Network**, cliquez sur le bouton situé en regard ou au-dessus de l'icône **Bluetooth**. Assurez-vous que le témoin **WIRELESS** s'allume.

# <span id="page-56-0"></span>**AIO**

### Remarques relatives à l'utilisation de la fonction Bluetooth

- ❑ La vitesse de transfert des données varie, en fonction des conditions suivantes :
	- ❑Obstacles, tels que les murs, situés entre les périphériques
	- ❑Distance entre périphériques
	- $\Box$ Matériau utilisé dans les murs
	- $\Box$ Proximité des micro-ondes et des téléphones sans fil
	- ❑Interférences aux fréquences radio et aux autres conditions ambiantes
	- ❑Configuration des périphériques
	- ❑Type de logiciel
	- ❑Type de système d'exploitation
	- ❑Utilisation simultanée des fonctions WLAN et Bluetooth sur votre ordinateur
	- ❑Taille du fichier échangé
- ❑ Notez que les gros fichiers peuvent occasionnellement être altérés lors d'un transfert continu en raison des restrictions de la norme Bluetooth et des interférences électromagnétiques qui se produisent dans l'environnement.
- ❑ Pour être sûr que les conditions de norme applicables soient satisfaites, tous les périphériques Bluetooth doivent être certifiés. Même si les normes sont satisfaites, les performances, caractéristiques et procédures de fonctionnement de chaque périphérique peuvent varier. L'échange de données n'est pas possible dans certaines situations.
- ❑ Les données vidéo et audio risquent de ne pas être synchronisées si vous lisez des vidéos sur votre ordinateur avec une sortie audio provenant d'un périphérique Bluetooth connecté. Cela se produit souvent avec la technologie Bluetooth et il ne s'agit pas d'un dysfonctionnement.

<span id="page-57-0"></span>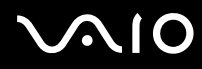

❑ La bande de fréquences 2,4 GHz avec laquelle les périphériques Bluetooth ou WLAN fonctionnent est utilisée par différents périphériques. Les périphériques Bluetooth utilisent la technologie pour réduire les interférences provenant d'autres périphériques qui fonctionnent avec la même longueur d'onde. Cependant, l'utilisation simultanée de la fonction Bluetooth et de périphériques de communication sans fil peut causer des interférences radio et se traduire par des vitesses et des distances de transmission réduites par rapport aux valeurs normales.

#### ✍

Lisez le guide des réglementations Bluetooth avant d'utiliser la fonction Bluetooth.

- ❑ La fonction Bluetooth risque de ne pas fonctionner avec d'autres périphériques, selon le fabricant ou la version du logiciel utilisée par le fabricant.
- ❑ La connexion de plusieurs périphériques Bluetooth à votre ordinateur peut causer un encombrement du canal, ce qui se traduit par des baisses de performance. Ce phénomène est normal avec la technologie Bluetooth et il ne s'agit pas d'un dysfonctionnement.

<span id="page-58-0"></span>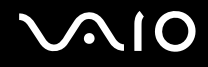

### Sécurité Bluetooth

La technologie sans fil Bluetooth comporte une fonction d'authentification, qui vous permet de vérifier avec qui vous communiquez. Grâce à la fonction d'authentification, vous pouvez empêcher les périphériques Bluetooth anonymes d'accéder à votre ordinateur.

La première fois que deux périphériques Bluetooth communiquent, une clé d'accès commune (mot de passe requis pour l'authentification) doit être déterminée pour l'enregistrement des deux périphériques. Une fois qu'un périphérique est enregistré, il est inutile de retaper la clé d'accès.

✍

La clé d'accès peut être chaque fois différente, mais elle doit être identique des deux côtés.

Avec certains périphériques, par exemple une souris, il est inutile d'entrer une clé d'accès.

### <span id="page-59-0"></span>Communication avec un autre périphérique Bluetooth

Vous pouvez connecter l'ordinateur à un périphérique Bluetooth tel qu'un autre ordinateur, un téléphone portable, un assistant numérique personnel (PDA), un casque, une souris ou un appareil photo numérique sans l'aide de câbles.

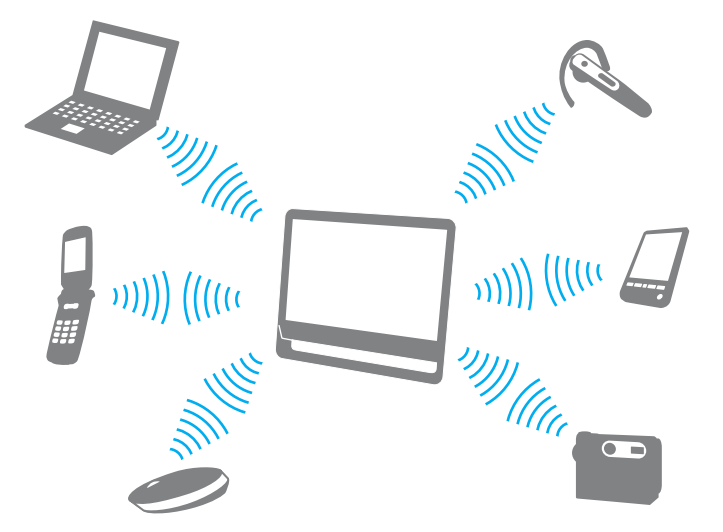

Pour communiquer avec un autre périphérique Bluetooth

Pour communiquer avec un autre périphérique Bluetooth, vous devez tout d'abord configurer la fonction Bluetooth. Pour configurer et utiliser la fonction Bluetooth, recherchez les informations relatives à Bluetooth dans le Centre d'**Aide et support Windows**. Pour ouvrir le Centre d'**Aide et support Windows**, cliquez sur **Démarrer** et **Aide et support**.

**!** Veillez à placer le commutateur **WIRELESS** sur ON avant d'activer la fonction Bluetooth.

<span id="page-60-0"></span>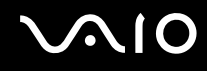

### Interruption de communications Bluetooth

Pour interrompre des communications Bluetooth

- **1**Mettez hors tension le périphérique Bluetooth qui communique avec votre ordinateur.
- **2**Dans la fenêtre **VAIO Smart Network**, cliquez sur le bouton situé en regard ou au-dessus de l'icône **Bluetooth**.

# <span id="page-61-0"></span>**210**

## Utilisation de périphériques

Vous pouvez étoffer les fonctionnalités de votre ordinateur VAIO en utilisant les différents ports présents sur votre unité.

- ❑**[Connexion de haut-parleurs externes \(à la page 63\)](#page-62-1)**
- ❑**[Connexion d'un périphérique USB \(Universal Serial Bus\) \(à la page 65\)](#page-64-0)**
- ❑**[Connexion d'une imprimante \(à la page 67\)](#page-66-0)**
- ❑**[Connexion d'un périphérique i.LINK \(à la page 68\)](#page-67-0)**

<span id="page-62-0"></span>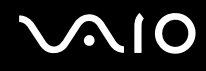

### <span id="page-62-1"></span>Connexion de haut-parleurs externes

Vous pouvez connecter des périphériques de sortie audio externes (non fournis), tels que des haut-parleurs ou un casque, à votre ordinateur.

Étant donné que votre ordinateur peut émettre des signaux numériques via le port **OPTICAL OUT**, vous pouvez connecter un périphérique S/PDIF tel qu'un casque d'écoute numérique ou un amplificateur AV à ce port et améliorer ainsi la qualité sonore de votre ordinateur. Pour plus d'informations, consultez le manuel fourni avec votre périphérique S/PDIF.

 Pour entendre les sons provenant du périphérique S/PDIF connecté au port **OPTICAL OUT**, vous devez changer de périphérique de sortie audio. Pour obtenir des instructions détaillées, reportez-vous à la section **[Comment changer le périphérique de sortie audio](#page-130-0) ? (à la page 131)**.

Pour connecter des haut-parleurs externes

- **1**1 Branchez le câble des haut-parleurs (1) (non fourni) dans la prise casque (2)  $\Omega$ .
- **2**Branchez l'autre extrémité du câble des haut-parleurs sur les haut-parleurs externes (3).
- **3**Diminuez le volume des haut-parleurs avant de les allumer.

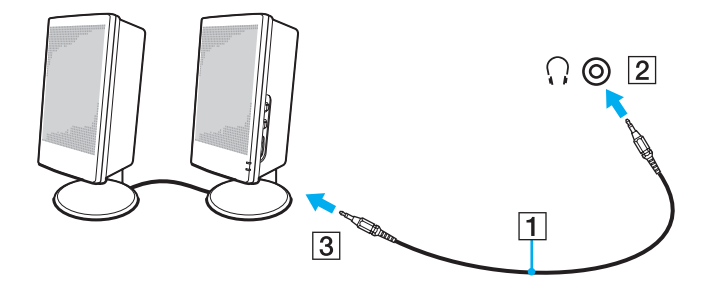

<span id="page-63-0"></span>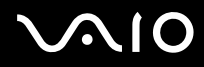

✍ Assurez-vous que vos haut-parleurs peuvent être utilisés avec un ordinateur.

<mark>!</mark><br>Ne placez pas de disquettes sur les haut-parleurs. Ceux-ci produisent en effet un champ magnétique susceptible d'endommager vos données.

## <span id="page-64-1"></span><span id="page-64-0"></span>Connexion d'un périphérique USB (Universal Serial Bus)

Pour éviter d'endommager votre ordinateur et/ou les périphériques USB, évitez de soumettre les ports USB à tout choc ou impact si vous déplacez l'ordinateur alors que des périphériques USB y sont connectés.

### Connexion d'un lecteur de disquettes USB

Vous pouvez vous procurer un lecteur de disquettes USB et le connecter à votre ordinateur.

Pour connecter un lecteur de disquettes USB

- **1**Sélectionnez le port USB (1)  $\dot{\mathbf{\Psi}}$  que vous préférez utiliser.
- **2** Branchez le câble du lecteur de disquettes USB (2) sur le port USB. Votre lecteur de disquettes USB (3) est maintenant prêt à être utilisé.

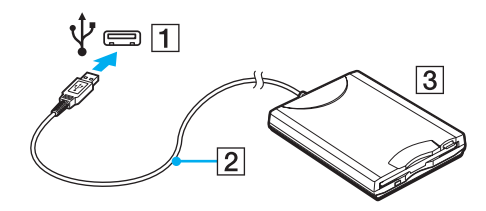

**!**Lors de l'utilisation d'un lecteur de disquettes USB, n'exercez aucune pression sur le port USB. Cela peut provoquer un dysfonctionnement.

### <span id="page-65-0"></span>Déconnexion d'un lecteur de disquettes USB

Vous pouvez déconnecter un lecteur de disquettes USB lorsque l'ordinateur est sous tension ou hors tension. La déconnexion du lecteur lorsque l'ordinateur est en mode veille risque de provoquer un dysfonctionnement de l'ordinateur.

Pour déconnecter un lecteur de disquettes USB

#### $\n *A*$

Pour déconnecter un lecteur de disquettes USB lorsque l'ordinateur est hors tension, ignorez les étapes 1 à 5.

- **1**Fermez tous les programmes nécessitant un accès au lecteur de disquettes.
- **2**Double-cliquez sur l'icône **Supprimer le périphérique en toute sécurité** dans la barre des tâches.
- **3**Sélectionnez le lecteur de disquettes que vous voulez débrancher.
- **4**Cliquez sur **Arrêter**.
- **5**Pour retirer le lecteur de disquettes, suivez les instructions qui s'affichent à l'écran.
- **6**Déconnectez le lecteur de disquettes de l'ordinateur.

<span id="page-66-1"></span>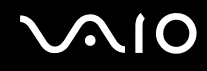

### <span id="page-66-0"></span>Connexion d'une imprimante

Vous pouvez connecter une imprimante compatible Windows sur votre ordinateur pour imprimer des documents.

### Connexion d'une imprimante à l'aide du port USB

Vous avez la possibilité de connecter à l'ordinateur une imprimante USB, compatible avec la version Windows utilisée.

Pour connecter une imprimante à l'aide du port USB

- **1**Branchez le cordon d'alimentation (1) de l'imprimante dans une prise secteur.
- **2**Sélectionnez le port USB (3)  $\dot{\Psi}$  que vous préférez utiliser.
- **3** Branchez une des extrémités du câble d'imprimante USB (2) (non fourni) sur le port USB et l'autre extrémité sur votre imprimante.

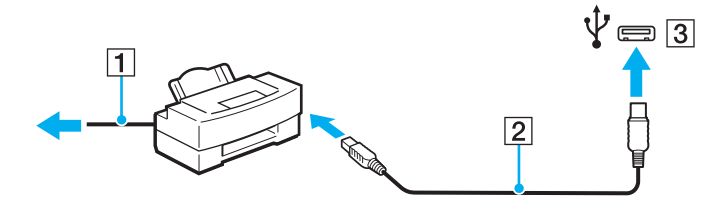

## <span id="page-67-1"></span><span id="page-67-0"></span>Connexion d'un périphérique i.LINK

### Remarques sur les périphériques i.LINK

- ❑ Votre ordinateur est équipé d'un port i.LINK, que vous pouvez utiliser pour connecter un périphérique i.LINK tel qu'un caméscope numérique.
- ❑ Le port i.LINK de l'ordinateur n'alimente pas les périphériques externes. Si le périphérique externe nécessite une alimentation externe, vérifiez s'il est raccordé à une source d'alimentation.
- ❑ Le port i.LINK prend en charge des vitesses de transfert pouvant atteindre 400 Mbits/s. Cependant, la vitesse de transfert réelle dépend de la vitesse de transfert du périphérique externe.
- ❑Il se peut que les câbles i.LINK en option ne soient pas disponibles dans certains pays ou certaines régions.
- ❑Une connexion i.LINK avec d'autres périphériques compatibles n'est pas totalement garantie.
- ❑ Il est possible que la connexion i.LINK ne soit pas disponible, selon l'application logicielle, le système d'exploitation et les périphériques compatibles i.LINK que vous utilisez. Pour plus d'informations, reportez-vous au manuel fourni avec votre logiciel.
- ❑ Vérifiez le mode de fonctionnement et la compatibilité avec le système d'exploitation des périphériques PC compatibles i.LINK (disque dur ou lecteur de CD-RW par exemple) avant de les connecter à l'ordinateur.

<span id="page-68-0"></span>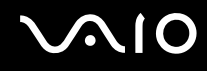

### Connexion d'un caméscope numérique

### Pour connecter un caméscope numérique

Branchez une extrémité d'un câble i.LINK (1) (non fourni) sur le port i.LINK (2) de l'ordinateur et l'autre extrémité sur le port DV In/Out (3) du caméscope numérique.

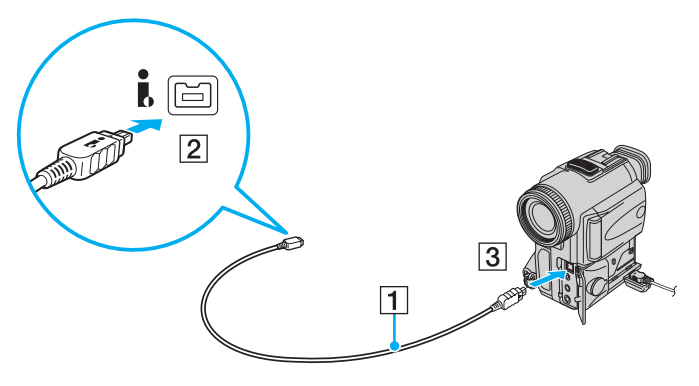

#### ✍

Les ports **DV Out**, **DV In/Out** ou **i.LINK** des caméscopes numériques Sony sont compatibles avec la norme i.LINK.

Les instructions concernent le caméscope numérique Sony. La procédure à suivre pour connecter un autre caméscope numérique peut être différente.

Vous ne pouvez pas accéder aux images stockées sur le support Memory Stick lorsque vous utilisez une connexion i.LINK.

## <span id="page-69-0"></span>Personnalisation de votre ordinateur VAIO

Cette section explique brièvement comment changer les principaux paramètres de votre ordinateur VAIO. Entre autres choses, vous allez apprendre à utiliser et personnaliser l'aspect de vos logiciels et utilitaires Sony.

- ❑**[Configuration du mot de passe \(à la page 71\)](#page-70-1)**
- ❑**[Configuration de votre ordinateur avec VAIO Control Center \(à la page 76\)](#page-75-0)**
- ❑**[Utilisation du mode d'économie d'énergie \(à la page 77\)](#page-76-0)**

### <span id="page-70-1"></span><span id="page-70-0"></span>Configuration du mot de passe

Utilisez l'une des fonctions BIOS pour configurer le mot de passe.

Une fois le mot de passe configuré, vous serez invité à le saisir après l'apparition du logo VAIO pour démarrer votre ordinateur. Le mot de passe d'alimentation permet de protéger votre ordinateur de tout accès non autorisé.

### Ajout du mot de passe d'alimentation

Le mot de passe d'alimentation permet de protéger votre ordinateur de tout accès non autorisé.

Il existe deux types de mot de passe d'alimentation : le mot de passe de l'ordinateur et le mot de passe de l'utilisateur. Le mot de passe de l'ordinateur est fourni aux utilisateurs ayant des droits d'administration sur l'ordinateur pour modifier toutes les options de configuration de l'écran de configuration du BIOS, ainsi que pour démarrer l'ordinateur. Le mot de passe de l'utilisateur est fourni pour les utilisateurs ordinaires, pour permettre la modification de certaines options de configuration du BIOS, ainsi que pour démarrer l'ordinateur. Pour définir le mot de passe de l'utilisateur, vous devez au préalable définir le mot de passe de l'ordinateur.

**!** Une fois le mot de passe d'alimentation défini, le démarrage de votre ordinateur sera impossible sans celui-ci. Veillez à ne pas oublier ce mot de passe. Notez votre mot de passe et conservez-le en lieu sûr et à l'abri des regards.

Si vous l'oubliez et avez besoin d'assistance pour le réinitialiser, des frais de réinitialisation vous seront facturés. Il se peut également que votre ordinateur doive être envoyé en atelier pour procéder à la réinitialisation du mot de passe.

# <span id="page-71-0"></span>**AIO**

Pour ajouter le mot de passe d'alimentation (mot de passe de l'ordinateur)

- **1**Mettez votre ordinateur sous tension.
- **2** Appuyez sur la touche **F2** lorsque le logo VAIO apparaît. L'écran de configuration du BIOS s'affiche. Si ce n'est pas le cas, redémarrez l'ordinateur et appuyez à plusieurs reprises sur la touche **F2** lorsque le logo VAIO apparaît.
- **3** Appuyez sur la touche ← ou → pour sélectionner **Security** afin d'afficher l'onglet **Security**. Sélectionnez **Set Machine Password**, puis appuyez sur la touche **Enter**.
- **4** Dans l'écran de saisie du mot de passe, saisissez le mot de passe à deux reprises, puis appuyez sur la touche **Enter**. Le mot de passe peut comporter jusqu'à 32 caractères alphanumériques (espaces compris).
- **5**Sélectionnez **Password when Power On** sous **Security** et appuyez sur la touche **Enter**.
- **6**Remplacez le paramètre **Disabled** par **Enabled**.
- **7** Appuyez sur la touche < ou , pour sélectionner **Exit**, puis sélectionnez **Exit Setup**. Appuyez enfin sur la touche **Enter**. À l'invite de confirmation, appuyez sur la touche **Enter**.
<span id="page-72-0"></span>Pour ajouter le mot de passe d'alimentation (mot de passe de l'utilisateur)

**!** Veillez à définir le mot de passe de l'ordinateur avant de définir celui de l'utilisateur.

- **1**Mettez votre ordinateur sous tension.
- **2** Appuyez sur la touche **F2** lorsque le logo VAIO apparaît. L'écran de configuration du BIOS s'affiche. Si ce n'est pas le cas, redémarrez l'ordinateur et appuyez à plusieurs reprises sur la touche **F2** lorsque le logo VAIO apparaît.
- **3** Saisissez le mot de passe de l'ordinateur et appuyez sur la touche **Enter**.
- **4** Appuyez sur la touche ← ou ➡ pour sélectionner **Security** afin d'afficher l'onglet **Security**. Sélectionnez **Set User Password**, puis appuyez sur la touche **Enter**.
- **5** Dans l'écran de saisie du mot de passe, saisissez le mot de passe à deux reprises, puis appuyez sur la touche **Enter**. Le mot de passe peut comporter jusqu'à 32 caractères alphanumériques (espaces compris).
- **6** Appuyez sur la touche ← ou ➡ pour sélectionner Exit, puis sélectionnez Exit Setup. Appuyez enfin sur la touche Enter. À l'invite de confirmation, appuyez sur la touche **Enter**.

<span id="page-73-0"></span>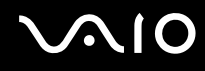

# Changement/suppression du mot de passe d'alimentation

Pour changer ou supprimer le mot de passe d'alimentation (mot de passe de l'ordinateur)

- **1**Mettez votre ordinateur sous tension.
- **2** Appuyez sur la touche **F2** lorsque le logo VAIO apparaît. L'écran de configuration du BIOS s'affiche. Si ce n'est pas le cas, redémarrez l'ordinateur et appuyez à plusieurs reprises sur la touche **F2** lorsque le logo VAIO apparaît.
- **3**Saisissez le mot de passe de l'ordinateur et appuyez sur la touche **Enter**.
- **4** Appuyez sur la touche ← ou → pour sélectionner **Security** afin d'afficher l'onglet **Security**. Sélectionnez **Set Machine Password**, puis appuyez sur la touche **Enter**.
- **5** Dans l'écran de saisie du mot de passe, saisissez une fois le mot de passe actuel, puis deux fois le nouveau mot de passe. Appuyez ensuite sur la touche **Enter**. Pour supprimer le mot de passe, laissez les champs **Enter New Password** et **Confirm New Password** vides, puis appuyez sur la touche **Enter**.
- **6** Appuyez sur la touche ← ou ➡ pour sélectionner Exit, puis sélectionnez Exit Setup. Appuyez enfin sur la touche Enter. À l'invite de confirmation, appuyez sur la touche **Enter**.

# <span id="page-74-0"></span>**AIO**

Pour changer ou supprimer le mot de passe d'alimentation (mot de passe de l'utilisateur)

- **1**Mettez votre ordinateur sous tension.
- **2** Appuyez sur la touche **F2** lorsque le logo VAIO apparaît. L'écran de configuration du BIOS s'affiche. Si ce n'est pas le cas, redémarrez l'ordinateur et appuyez à plusieurs reprises sur la touche **F2** lorsque le logo VAIO apparaît.
- **3** Tapez le mot de passe de l'utilisateur et appuyez sur la touche **Enter**.
- **4** Appuyez sur la touche ❤ ou ➡ pour sélectionner **Security** afin d'afficher l'onglet **Security**. Sélectionnez **Set User Password**, puis appuyez sur la touche **Enter**.
- **5** Dans l'écran de saisie du mot de passe, saisissez une fois le mot de passe actuel, puis deux fois le nouveau mot de passe. Appuyez ensuite sur la touche **Enter**. Pour supprimer le mot de passe, laissez les champs **Enter New Password** et **Confirm New Password** vides, puis appuyez

sur la touche **Enter**.

**6** Appuyez sur la touche ← ou ➡ pour sélectionner Exit, puis sélectionnez Exit Setup. Appuyez enfin sur la touche Enter. À l'invite de confirmation, appuyez sur la touche **Enter**.

<span id="page-75-0"></span>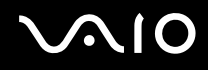

# Configuration de votre ordinateur avec VAIO Control Center

L'utilitaire **VAIO Control Center** vous permet d'accéder aux informations système et de définir vos préférences de comportement du système.

## Pour utiliser VAIO Control Center

- **1**Cliquez sur **Démarrer**, **Tous les programmes**, puis sur **VAIO Control Center**.
- **2**Sélectionnez l'élément de contrôle souhaité et modifiez les paramètres.
- **3** Une fois que vous avez terminé, cliquez sur **OK**. La configuration de l'élément souhaité a été modifiée.

### ✍

Pour plus d'informations sur chaque option, consultez le fichier d'aide inclus dans **VAIO Control Center**.

Certains éléments de contrôle ne sont pas visibles si vous ouvrez **VAIO Control Center** en tant qu'utilisateur standard.

<span id="page-76-0"></span>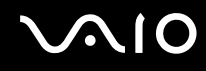

# <span id="page-76-1"></span>Utilisation du mode d'économie d'énergie

Outre le mode normal d'exploitation, votre ordinateur est doté d'un mode d'économie d'énergie distinct appelé mise en veille.

## Utilisation du mode normal

Il s'agit de l'état normal de l'ordinateur lorsqu'il est en service. Lorsque vous utilisez ce mode, le témoin d'alimentation vert est allumé.

<span id="page-77-0"></span>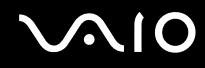

## Utilisation du mode veille

Le mode veille éteint l'écran LCD et met le disque dur et l'UC en mode de faible consommation d'énergie. Lorsque vous utilisez ce mode, le témoin d'alimentation orange s'allume.

**!**

Mettez votre ordinateur hors tension si vous prévoyez de ne pas l'utiliser pendant une période prolongée.

## Pour activer le mode Veille

Cliquez sur **Démarrer**, sur la flèche en regard du bouton **Verrouiller**, puis sur **Veille**.

### ✍

Vous pouvez également appuyer sur le bouton de mise en veille du clavier pour faire passer l'ordinateur en mode veille.

Il est impossible d'insérer un disque lorsque l'ordinateur est en mode de mise en veille.

## Pour revenir au mode normal

- ❑Appuyez sur n'importe quelle touche du clavier.
- ❑Appuyez sur le bouton d'alimentation de votre ordinateur.

**!** Si vous appuyez sur le bouton d'alimentation et que vous le maintenez enfoncé pendant plus de quatre secondes, l'ordinateur s'éteint automatiquement. Vous perdez alors toutes les données non encore sauvegardées.

<span id="page-78-0"></span>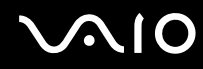

Lorsque l'ordinateur est inutilisé pendant un certain temps, il entre en mode veille. Pour éviter que cela ne se produise, vous pouvez modifier les paramètres du mode de mise en veille.

Pour modifier les paramètres du mode de mise en veille

- **1**Cliquez sur **Démarrer**, **Panneau de configuration**, **Matériel et audio**, puis sur **Options d'alimentation**.
- **2**Cliquez sur **Modifier les paramètres du mode** sous le mode d'alimentation actuel.
- **3**Modifiez l'heure à laquelle mettre l'ordinateur en veille, puis cliquez sur **Enregistrer les modifications**.

# <span id="page-79-0"></span>Mise à niveau de votre ordinateur VAIO

Votre ordinateur VAIO et ses modules de mémoire utilisent des composants de haute précision ainsi que des connecteurs électroniques. Pour éviter toute annulation de votre garantie durant la période de garantie du produit, nous vous recommandons de :

- ❑ contacter votre revendeur avant d'installer un nouveau module de mémoire ;
- ❑ ne pas procéder vous-même à l'installation si vous ne maîtrisez pas la procédure de mise à niveau de la mémoire de votre ordinateur ;
- ❑ ne pas toucher les connecteurs ni ouvrir le cache du compartiment du module de mémoire.

Pour connaître le type de module et la quantité de mémoire installée sur votre ordinateur, reportez-vous aux caractéristiques en ligne.

Si vous avez besoin d'aide, contactez VAIO-Link.

# <span id="page-80-0"></span>Ajout et suppression de mémoire

Si vous souhaitez étendre les fonctionnalités de votre ordinateur, vous pouvez augmenter le volume de mémoire en installant des modules de mémoire en option. Avant d'augmenter la mémoire de l'ordinateur, lisez les remarques et procédures des pages suivantes.

## Remarques relatives à l'ajout/la suppression de modules de mémoire

- ❑ L'ajout de mémoire est une opération délicate. Une mauvaise installation des modules mémoire risque d'endommager votre système. Cela entraînerait l'annulation de la garantie du constructeur.
- ❑ Utilisez exclusivement les modules de mémoire compatibles avec l'ordinateur. Si un module de mémoire n'est pas détecté par l'ordinateur ou si le système d'exploitation Windows devient instable, contactez le revendeur ou le fabricant du module de mémoire.
- ❑ Les décharges électrostatiques (ESD) peuvent endommager les composants électroniques. Avant de manipuler un module de mémoire, vérifiez les éléments suivants :
	- ❑ Les procédures décrites dans ce document supposent que l'utilisateur connaît parfaitement la terminologie relative aux ordinateurs personnels, aux normes de sécurité et aux règles de conformité requises pour l'utilisation et la transformation des équipements électroniques.
	- ❑ Avant de retirer tout cache ou panneau de l'ordinateur, mettez-le hors tension et débranchez-le de l'adaptateur secteur et de ses liaisons de télécommunications, réseaux ou modems. À défaut, vous risquez des dommages corporels ou une détérioration de l'équipement.
	- ❑ Les décharges électrostatiques peuvent endommager les modules de mémoire et autres composants. Installez le module de mémoire uniquement sur une station de travail protégée contre les décharges électrostatiques. Si vous ne disposez pas d'un tel équipement, ne travaillez pas dans une pièce recouverte de moquette et ne manipulez pas de matériaux générant ou retenant l'électricité statique (emballage en cellophane, par exemple). Au moment de l'exécution de la procédure, reliez-vous à la terre en restant en contact avec une partie métallique non peinte du châssis.
	- ❑ Ne déballez le module de mémoire que lorsque vous êtes prêt à l'installer. L'emballage protège le module contre d'éventuelles décharges électrostatiques.

<span id="page-81-0"></span>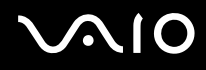

- ❑ Utilisez le sachet spécial fourni avec le module de mémoire ou enveloppez celui-ci dans de l'aluminium pour le protéger des décharges électrostatiques.
- ❑ L'introduction d'un liquide, d'une substance ou d'un corps étranger dans les emplacements de module de mémoire ou dans tout autre composant interne de l'ordinateur aura pour effet d'endommager l'ordinateur et les réparations qui en résulteront ne seront pas couvertes par la garantie.
- ❑ Évitez de stocker le module de mémoire dans un endroit soumis à :
	- ❑ des sources de chaleur telles que radiateurs ou bouches d'aération ;
	- ❑la lumière directe du soleil ;
	- ❑une poussière excessive ;
	- ❑des vibrations ou des chocs mécaniques ;
	- ❑des aimants puissants ou des haut-parleurs dépourvus de blindage antimagnétique ;
	- ❑une température ambiante supérieure à 35 °C ou inférieure à 5 °C ;
	- $\Box$ une forte humidité.
- ❑ Manipulez les modules de mémoire avec soin. Pour éviter toute blessure aux mains ou aux doigts, ne touchez pas les bords des composants et des cartes de circuits à l'intérieur de l'ordinateur.

<span id="page-82-0"></span>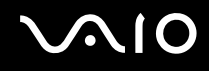

# Retrait ou ajout d'un module de mémoire

## Pour changer ou ajouter un module de mémoire

- **1** Éteignez l'ordinateur, mettez hors tension tous les périphériques, puis déconnectez l'adaptateur secteur et les périphériques de l'alimentation secteur.
- **2**Retournez doucement votre ordinateur sur une surface plane et attendez environ une heure qu'il refroidisse.

Lorsque vous retournez votre ordinateur, veillez à le placer sur un chiffon doux pour éviter d'endommager l'écran LCD.

**3**Desserrez la vis (1) et retirez le cache du compartiment du module de mémoire (2).

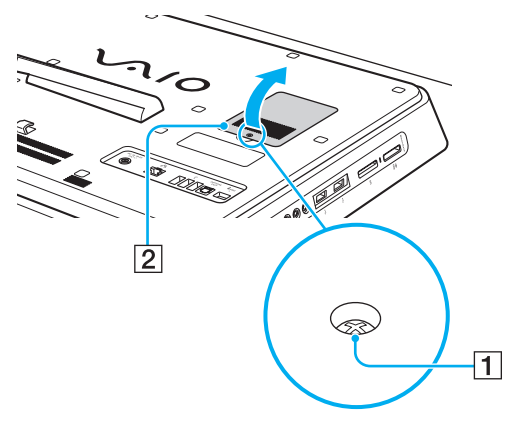

**4**Touchez un objet métallique pour décharger l'électricité statique.

<span id="page-83-0"></span>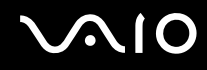

- **5** Retirez le module de mémoire actuellement installé comme suit :
	- ❑ Tirez les loquets dans le sens des flèches (1). Le module de mémoire se détache.
	- ❑ Vérifiez que le module de mémoire s'incline puis tirez-le dans le sens de la flèche (2).

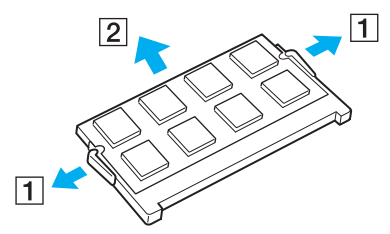

**6**Sortez le nouveau module de mémoire de son emballage.

<span id="page-84-0"></span>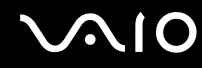

**7**Faites coulisser le module de mémoire dans son emplacement et appuyez dessus jusqu'à ce qu'un déclic se produise.

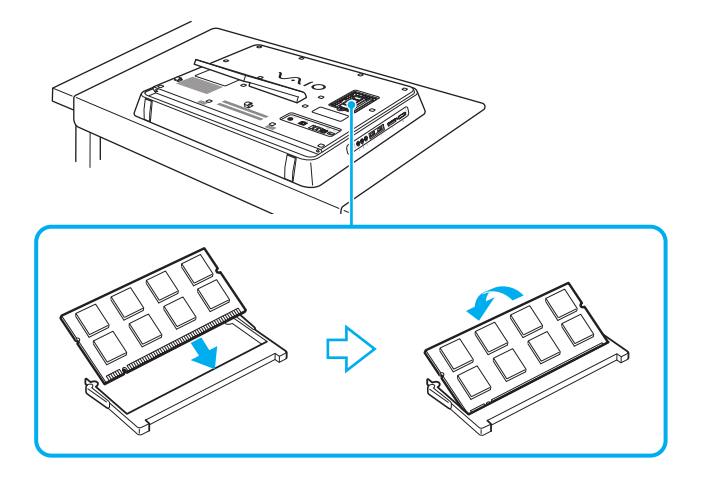

**!**Ne touchez aucun autre composant sur la carte mère.

Si vous souhaitez installer un seul module de mémoire, assurez-vous d'utiliser l'emplacement inférieur.

Veillez à insérer le bord avec connecteur du module de mémoire dans l'emplacement tout en alignant l'encoche du module avec la petite saillie située dans l'emplacement ouvert. Ne forcez pas pour insérer le module de mémoire dans l'emplacement selon une mauvaise orientation, car vous risqueriez d'endommager l'emplacement et le module.

- **8**Remettez en place le cache du compartiment du module de mémoire et resserrez la vis.
- **9**Connectez l'adaptateur secteur et les périphériques à l'ordinateur, puis rebranchez-les sur l'alimentation secteur.
- **10**Mettez sous tension tous les périphériques, puis l'ordinateur.

# <span id="page-85-0"></span>**AIO**

# Affichage de la quantité de mémoire

Pour afficher la quantité de mémoire

- **1**Mettez votre ordinateur sous tension.
- **2**Cliquez sur **Démarrer**, **Tous les programmes**, puis sur **VAIO Control Center**.
- **3** Cliquez sur **Informations système** (System Information) et **Informations système** (System Information). Vous pouvez consulter la quantité de mémoire système dans le volet droit. Si la mémoire supplémentaire ne s'affiche pas, répétez la procédure d'installation et redémarrez l'ordinateur.

<span id="page-86-0"></span>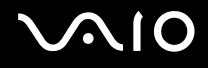

# Précautions

Cette section vous aide à résoudre les problèmes courants que vous êtes susceptible de rencontrer en utilisant votre ordinateur VAIO.

- ❑**[Manipulation de l'écran LCD \(à la page 88\)](#page-87-1)**
- ❑**[Utilisation de la source d'alimentation \(à la page 89\)](#page-88-0)**
- ❑**[Manipulation de votre ordinateur \(à la page 90\)](#page-89-0)**
- ❑**[Manipulation de la caméra numérique intégrée MOTION EYE \(à la page 92\)](#page-91-0)**
- ❑**[Manipulation des disquettes \(à la page 93\)](#page-92-0)**
- $\Box$ **[Manipulation des disques \(à la page 94\)](#page-93-0)**
- ❑**[Utilisation des écouteurs \(à la page 95\)](#page-94-0)**
- ❑**[Manipulation du support Memory Stick \(à la page 96\)](#page-95-0)**
- ❑**[Manipulation du disque dur \(à la page 97\)](#page-96-0)**
- ❑**[Mise à jour de votre ordinateur \(à la page 98\)](#page-97-0)**

# <span id="page-87-0"></span> $\bigwedge$ 10

# <span id="page-87-1"></span>Manipulation de l'écran LCD

- ❑ Ne laissez pas l'écran LCD exposé au soleil. Il risquerait d'être endommagé. Faites attention lorsque vous utilisez l'ordinateur à proximité d'une fenêtre.
- ❑ Ne rayez pas la surface de l'écran LCD et n'y exercez aucune pression. Cela pourrait entraîner un dysfonctionnement.
- ❑ L'utilisation de l'ordinateur dans des conditions de basse température peut entraîner la formation d'une image résiduelle sur l'écran LCD. Il ne s'agit en aucune façon d'un dysfonctionnement. Une fois l'ordinateur revenu à une température normale, l'écran retrouve son aspect habituel.
- ❑ Une image résiduelle peut apparaître sur l'écran LCD si la même image reste affichée pendant longtemps. L'image résiduelle disparaît au bout de quelques instants. Ce phénomène peut être évité grâce aux écrans de veille.
- ❑ L'écran LCD chauffe pendant son utilisation. Ce phénomène est normal et ne constitue nullement un signe de dysfonctionnement.
- ❑ L'écran LCD a été fabriqué avec une technologie de haute précision. Toutefois, il se peut que vous constatiez l'apparition régulière de petits points noirs et/ou lumineux (rouge, bleu ou vert) sur celui-ci. Il s'agit d'une conséquence normale du processus de fabrication et non d'un signe de dysfonctionnement.
- ❑ Évitez de frotter votre écran LCD. Il risquerait d'être endommagé. Essuyez la surface de l'écran LCD à l'aide d'un tissu doux et sec.
- ❑ Ne modifiez pas le paramètre d'orientation de l'écran LCD dans la fenêtre **Paramètres du Tablet PC** même si des options sont proposées pour le modifier, car cela pourrait rendre votre ordinateur instable. Sony décline toute responsabilité pour tout dysfonctionnement découlant de la modification des paramètres.

# <span id="page-88-1"></span>**AIO**

# <span id="page-88-0"></span>Utilisation de la source d'alimentation

- ❑ Pour contrôler le mode d'alimentation de votre ordinateur, reportez-vous aux caractéristiques en ligne.
- ❑ Ne partagez pas une même prise avec d'autres équipements fonctionnant sur le secteur, comme un copieur ou un déchiqueteur.
- ❑ Vous pouvez vous procurer un boîtier d'alimentation équipé d'un onduleur. Ce dispositif aide à protéger l'ordinateur contre les dégâts provoqués par les brusques pointes de tension qui peuvent se produire, par exemple, lors d'un orage.
- ❑Ne posez pas d'objets lourds sur le cordon d'alimentation.
- ❑Pour débrancher le cordon, tirez-le en tenant la prise. Ne tirez jamais directement sur le cordon.
- ❑Débranchez l'ordinateur de la prise secteur si vous prévoyez de ne pas l'utiliser pendant une longue période.
- ❑Veillez à ce que la prise secteur soit facile d'accès.
- ❑ Utilisez l'adaptateur secteur livré avec l'ordinateur ou des produits de marque Sony. N'utilisez aucun autre adaptateur secteur, un dysfonctionnement pourrait en résulter.

<span id="page-89-1"></span>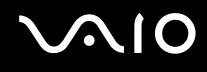

# <span id="page-89-0"></span>Manipulation de votre ordinateur

- ❑ Nettoyez le boîtier à l'aide d'un chiffon doux et sec ou d'un chiffon légèrement humecté d'une solution à base de détergent doux. N'utilisez pas de tissus abrasifs, de poudre décapante ou de solvants tels qu'alcool ou benzine. Vous risqueriez d'abîmer la finition de l'ordinateur.
- ❑ En cas de contact accidentel avec un objet solide ou un liquide, mettez l'ordinateur hors tension et débranchez-le. Nous vous recommandons de faire contrôler votre ordinateur par un technicien qualifié avant de le réutiliser.
- ❑Ne faites pas tomber votre ordinateur.
- $\Box$  N'exposez pas l'ordinateur à :
	- ❑ des sources de chaleur telles que radiateurs ou bouches d'aération ;
	- ❑ la lumière directe du soleil ;
	- ❑une poussière excessive ;
	- ❑l'humidité ou la pluie ;
	- ❑des vibrations ou des chocs mécaniques ;
	- ❑des aimants puissants ou des haut-parleurs dépourvus de blindage antimagnétique ;
	- ❑une température ambiante supérieure à 35 °C ou inférieure à 5 °C ;
	- ❑une forte humidité.
- ❑ Ne placez pas d'équipement électronique à proximité de l'ordinateur. Le champ électromagnétique de l'équipement peut provoquer un dysfonctionnement de l'ordinateur.
- ❑ Utilisez votre ordinateur sur une surface solide et stable.
- ❑ Ne placez pas votre ordinateur à proximité de matériaux susceptibles d'obstruer les orifices d'aération, par exemple des rideaux ou du tissu.

<span id="page-90-0"></span>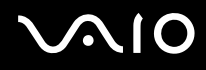

- ❑ L'ordinateur émet des signaux radio de haute fréquence susceptibles de brouiller la réception des émissions de radio et de télévision. Dans ce cas, éloignez l'ordinateur du poste de radio ou de télévision.
- ❑ Utilisez exclusivement l'équipement périphérique et les câbles d'interface indiqués. Sinon, des problèmes sont susceptibles de se produire.
- ❑ N'utilisez pas de câbles de connexion sectionnés ou endommagés.
- ❑ Un brusque changement de température peut créer de la condensation à l'intérieur de l'ordinateur. Dans ce cas, attendez au moins une heure avant de le mettre sous tension. En cas de problème, débranchez l'ordinateur et contactez VAIO-Link.
- ❑Veillez à débrancher l'adaptateur secteur avant de nettoyer l'ordinateur.
- ❑Afin d'éviter de perdre des données si votre ordinateur est endommagé, sauvegardez-les régulièrement.
- ❑ Ne soulevez pas l'ordinateur par le support ou le châssis inférieur car celui-ci risquerait de se casser, ce qui entraînerait une chute de l'unité principale susceptible d'endommager l'ordinateur ou de provoquer des blessures corporelles.
- ❑ Pour soulever ou transporter votre ordinateur, saisissez l'unité principale à deux mains par l'arrière de l'ordinateur afin de ne pas endommager l'écran LCD. Si vous le transportez de face, vous risquez de rayer l'écran LCD, avec votre boucle de ceinture par exemple.

<span id="page-91-1"></span>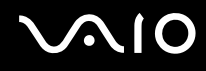

# <span id="page-91-2"></span><span id="page-91-0"></span>Manipulation de la caméra numérique intégrée MOTION EYE

- $\Box$  Ne touchez pas le volet de protection de la lentille de la caméra **MOTION EYE** intégrée ; cela pourrait faire des rayures sur le volet, qui apparaîtraient ensuite à l'image.
- ❑ Ne laissez pas la lumière directe du soleil pénétrer dans l'objectif de la caméra numérique intégrée **MOTION EYE**, quel que soit l'état d'alimentation de l'ordinateur, car cela pourrait causer un dysfonctionnement de la caméra.
- ❑ La caméra numérique intégrée **MOTION EYE** est désactivée pendant l'importation de vidéos et de photos d'un périphérique compatible i.LINK connecté au port i.LINK.
- ❑ Nettoyez le volet de protection de la lentille de la caméra **MOTION EYE** intégrée à l'aide d'un pinceau soufflant de nettoyage ou d'une brosse souple. Si le volet est très sale, nettoyez-le avec un chiffon doux et sec. Ne frottez pas sa surface, car elle est fragile.

# <span id="page-92-1"></span>**AIO**

# <span id="page-92-0"></span>Manipulation des disquettes

- ❑N'ouvrez pas le volet manuellement et ne touchez pas les composants internes de la disquette.
- ❑Conservez les disquettes à l'abri des aimants.
- ❑Protégez les disquettes contre la lumière directe du soleil et d'autres sources de chaleur.
- ❑ Gardez les disquettes à l'écart de tout liquide. Évitez de les mouiller. Lorsque vous n'utilisez pas la disquette, retirez-la toujours du lecteur de disquettes et rangez-la dans son boîtier.
- ❑ Si une étiquette est jointe à la disquette, assurez-vous qu'elle est correctement apposée. Si le bord de l'étiquette se gondole, l'étiquette risque de coller à l'intérieur du lecteur de disquettes et de provoquer un dysfonctionnement ou d'endommager la disquette.

# <span id="page-93-1"></span><span id="page-93-0"></span>Manipulation des disques

- ❑ Ne touchez pas la surface du disque.
- ❑ Les traces de doigts et la poussière à la surface d'un disque peuvent en perturber la lecture. Tenez toujours le disque par les bords en plaçant l'index dans le trou central, comme indiqué sur l'illustration ci-dessous :

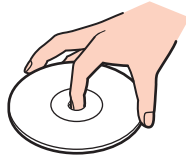

- ❑ Il est essentiel de manipuler les disques avec soin pour préserver leur fiabilité. N'utilisez pas de solvants tels que le benzène, les dissolvants, l'alcool, les produits de nettoyage disponibles dans le commerce ou les bombes antistatiques, qui sont susceptibles d'endommager le disque.
- ❑ Pour un nettoyage normal, tenez le disque par les bords et utilisez un chiffon doux pour essuyer la surface, du centre vers l'extérieur.
- ❑ Si le disque est très sale, humectez un chiffon doux avec de l'eau, essorez-le bien, puis essuyez la surface du disque, du centre vers l'extérieur. Essuyez les traces d'humidité à l'aide d'un chiffon doux et sec.
- ❑ Ne collez jamais d'étiquette adhésive sur un disque. Cela peut compromettre l'utilisation du disque et provoquer un problème irrémédiable.

<span id="page-94-1"></span>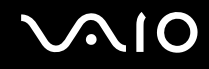

# <span id="page-94-0"></span>Utilisation des écouteurs

**Prévention des troubles auditifs** – Ne réglez pas le volume des écouteurs trop fort. Les spécialistes de l'audition déconseillent une utilisation prolongée et régulière d'écouteurs, a fortiori à un niveau sonore élevé. Si vous entendez des bourdonnements, réduisez le volume ou cessez d'utiliser les écouteurs.

# <span id="page-95-1"></span> $\bigcirc$ 10

# <span id="page-95-0"></span>Manipulation du support Memory Stick

- ❑Ne touchez pas le connecteur Memory Stick avec vos doigts ou des objets métalliques.
- ❑Utilisez uniquement l'étiquette adhésive fournie avec le support Memory Stick.
- ❑Ne pliez pas le support Memory Stick, ne le laissez pas tomber et ne l'exposez pas.
- ❑N'essayez pas de démonter ou de modifier le support Memory Stick.
- ❑Évitez d'exposer le support Memory Stick à l'humidité.
- ❑ Évitez d'utiliser ou d'entreposer le support Memory Stick dans un endroit soumis à :
	- ❑ l'électricité statique ;
	- ❑des parasites électriques ;
	- ❑des températures extrêmement élevées (par exemple, dans une voiture garée au soleil) ;
	- ❑la lumière directe du soleil ;
	- ❑une forte humidité ;
	- ❑la présence de substances corrosives.
- ❑Utilisez le coffret de rangement fourni avec le support Memory Stick.
- ❑Effectuez une copie de sauvegarde des données importantes.
- ❑ Gardez le support Memory Stick et les adaptateurs Memory Stick hors de portée des enfants pour éviter tout risque d'ingestion.
- ❑ Si vous utilisez un support Memory Stick Duo, n'écrivez pas avec un crayon à pointe fine sur l'étiquette collée sur le support. N'exercez pas de pression sur le support, car cela peut endommager les composants internes.

<span id="page-96-1"></span>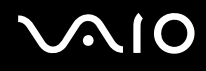

# <span id="page-96-0"></span>Manipulation du disque dur

Le disque dur a une capacité de stockage élevée. Il permet de lire et d'inscrire des données très rapidement. Cependant, il est très sensible aux chocs, aux vibrations mécaniques et à la poussière.

Bien que le disque dur dispose d'un système de sécurité interne contre la perte de données due aux chocs, aux vibrations mécaniques et à la poussière, il est conseillé de manipuler l'ordinateur avec précaution.

## Pour ne pas endommager votre disque dur

- ❑Ne soumettez pas l'ordinateur à des mouvements brusques.
- ❑Conservez l'ordinateur à l'écart d'aimants.
- ❑Ne placez pas l'ordinateur dans un endroit soumis à des vibrations mécaniques ou en position instable.
- ❑Ne déplacez pas l'ordinateur pendant qu'il est sous tension.
- ❑N'éteignez et ne redémarrez jamais un ordinateur qui lit ou écrit des données sur le disque dur.
- ❑Ne placez pas l'ordinateur dans un endroit soumis à des changements extrêmes de température.

### $\mathbb{Z}_n$

Si votre disque dur est endommagé, vos données seront irrémédiablement perdues.

<span id="page-97-1"></span>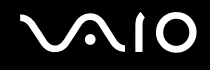

# <span id="page-97-0"></span>Mise à jour de votre ordinateur

Assurez-vous d'installer les dernières mises à jour logicielles suivantes sur votre ordinateur afin d'en optimiser les capacités.

### ❑ **Windows Update**

Cliquez sur **Démarrer**, **Tous les programmes** et **Windows Update**, puis suivez les instructions à l'écran.

### ❑ **VAIO Update 4**

Cliquez sur **Démarrer**, **Tous les programmes**, **VAIO Update 4** et **Options VAIO Update** (VAIO Update Options), puis suivez les instructions à l'écran.

**!**Votre ordinateur doit être connecté à Internet pour que les mises à jour puissent être téléchargées.

<span id="page-98-0"></span>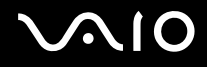

# Dépannage

Cette section explique comment résoudre les problèmes courants que vous êtes susceptibles de rencontrer lors de l'utilisation de votre ordinateur VAIO. Nombre de problèmes sont faciles à résoudre. Essayez les suggestions suivantes avant de contacter VAIO-Link.

- ❑**[Ordinateur \(à la page 100\)](#page-99-1)**
- ❑**[Sécurité du système \(à la page 106\)](#page-105-0)**
- ❑**[Caméra numérique intégrée MOTION EYE \(à la page 107\)](#page-106-0)**
- ❑**[Réseau \(à la page 109\)](#page-108-0)**
- ❑**[Technologie Bluetooth \(à la page 114\)](#page-113-0)**
- ❑**[Disques optiques \(à la page 118\)](#page-117-0)**
- ❑**[Affichage \(à la page 122\)](#page-121-0)**
- ❑**[Impression \(à la page 123\)](#page-122-0)**
- ❑**[Microphone \(à la page 124\)](#page-123-0)**
- ❑**[Souris \(à la page 125\)](#page-124-0)**
- ❑**[Haut-parleurs \(à la page 126\)](#page-125-0)**
- ❑**[Clavier \(à la page 128\)](#page-127-0)**
- ❑**[Disquettes \(à la page 129\)](#page-128-0)**
- ❑**[Audio/Vidéo \(à la page 130\)](#page-129-0)**
- ❑**[Memory Stick \(à la page 134\)](#page-133-0)**
- ❑**[Périphériques \(à la page 136\)](#page-135-0)**

<span id="page-99-0"></span>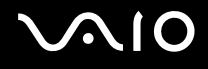

# <span id="page-99-1"></span>**Ordinateur**

## Que faire si mon ordinateur ne démarre pas ?

- ❑ Vérifiez si votre ordinateur est correctement raccordé à une source d'alimentation, s'il est sous tension et si le témoin d'alimentation indique qu'il y a du courant.
- ❑ Débranchez tous les périphériques USB, le cas échéant.
- ❑ Si votre ordinateur est raccordé à un boîtier d'alimentation ou à un onduleur, assurez-vous que le boîtier d'alimentation ou l'onduleur est raccordé à une source d'alimentation et qu'il est sous tension.
- ❑ Assurez-vous que les commandes de luminosité et de contraste sont correctement réglées.
- ❑ Débranchez l'adaptateur secteur. Patientez trois à cinq minutes. Rebranchez l'adaptateur secteur et appuyez sur le bouton d'alimentation pour mettre l'ordinateur sous tension.
- ❑ La condensation peut provoquer un dysfonctionnement de votre ordinateur. Si cela se produit, n'utilisez pas l'ordinateur pendant au moins une heure.
- ❑ Retirez tout module de mémoire supplémentaire installé après l'achat.
- ❑ Vérifiez que vous utilisez l'adaptateur secteur Sony qui vous a été fourni. Pour votre sécurité, utilisez uniquement l'adaptateur secteur de marque Sony fourni par Sony avec l'ordinateur VAIO.
- ❑ Vérifiez que l'ordinateur n'est pas en mode veille en appuyant sur le bouton d'alimentation de l'ordinateur ou sur le bouton de mise en veille du clavier. Si vous appuyez sur le bouton d'alimentation et que vous le maintenez enfoncé pendant plus de quatre secondes, l'ordinateur s'éteint automatiquement.

<span id="page-100-0"></span>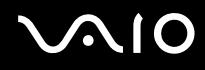

# Que faire si le témoin d'alimentation vert s'allume mais que l'écran reste vide ?

- ❑ Appuyez plusieurs fois sur les touches **Alt** <sup>+</sup>**F4** pour fermer la fenêtre de l'application. Une erreur d'application s'est peut-être produite.
- ❑ Appuyez sur les touches **Ctrl** +**Alt** <sup>+</sup>**Delete**, puis cliquez sur la flèche située en regard du bouton **Arrêter** et sélectionnez **Redémarrer**.
- ❑ Maintenez le bouton d'alimentation enfoncé pendant plus de quatre secondes pour arrêter l'ordinateur. Débranchez l'adaptateur secteur et laissez l'ordinateur éteint pendant cinq minutes environ. Ensuite, rebranchez l'adaptateur secteur et mettez à nouveau l'ordinateur sous tension.

**!** Si vous mettez votre ordinateur hors tension en utilisant les touches **Ctrl**+**Alt**+**Delete** ou le bouton d'alimentation, vous risquez de perdre les données non enregistrées.

<span id="page-101-0"></span>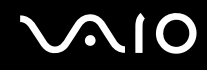

# Que faire si l'ordinateur ou le logiciel ne réagit pas ?

- ❑ Si votre ordinateur ne répond plus lors de l'exécution d'une application logicielle, appuyez sur les touches **Alt**+**F4** pour fermer la fenêtre de l'application.
- ❑ Si les touches **Alt**+**F4** ne fonctionnent pas, cliquez sur **Démarrer**, sur la flèche en regard du bouton **Verrouiller**, puis sur **Arrêter** pour mettre votre ordinateur hors tension.
- ❑ Si votre ordinateur ne se met pas hors tension, appuyez sur les touches **Ctrl**+**Alt**+**Delete**, puis cliquez sur la flèche en regard du bouton **Arrêter** et **Arrêter**.

Si la fenêtre **Sécurité de Windows** s'affiche, cliquez sur **Arrêter**.

**!** Si vous mettez votre ordinateur hors tension en utilisant les touches **Ctrl**+**Alt**+**Delete** ou le bouton d'alimentation, vous risquez de perdre les données non enregistrées.

- ❑ Si votre ordinateur ne se met toujours pas hors tension, maintenez le bouton d'alimentation enfoncé jusqu'à ce que l'ordinateur se mette hors tension.
- ❑ Débranchez l'adaptateur secteur. Patientez trois à cinq minutes. Rebranchez l'adaptateur secteur et appuyez sur le bouton d'alimentation pour mettre l'ordinateur sous tension.
- ❑Essayez de réinstaller le logiciel.
- ❑Contactez l'éditeur du logiciel ou le fournisseur désigné pour obtenir un support technique.

<span id="page-102-0"></span>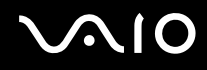

# Pourquoi mon ordinateur ne passe-t-il pas en mode veille ?

Votre ordinateur peut devenir instable si le mode d'exploitation est modifié avant qu'il entre complètement en mode veille.

## Pour restaurer le mode d'exploitation normal de l'ordinateur

- **1**Fermez tous les programmes en cours d'utilisation.
- **2**Cliquez sur **Démarrer**, sur la flèche en regard du bouton **Verrouiller**, puis sur **Redémarrer**.
- **3** Si votre ordinateur ne redémarre pas, appuyez sur les touches **Ctrl**+**Alt**+**Delete**, puis cliquez sur la flèche située en regard du bouton **Arrêter** et sélectionnez **Redémarrer**.
- **4**Si cette procédure ne fonctionne pas, maintenez le bouton d'alimentation enfoncé jusqu'à l'arrêt de l'ordinateur.

La mise hors tension de votre ordinateur à l'aide du bouton d'alimentation risque de provoquer la perte des données non sauvegardées.

## Que faire si Windows ne démarre pas et qu'un message s'affiche lorsque je démarre mon ordinateur ?

Si vous saisissez trois fois de suite un mot de passe d'alimentation erroné, le message **Enter Onetime Password** s'affiche et Windows ne démarrera pas. Appuyez sur le bouton d'alimentation et maintenez-le enfoncé pendant plus de quatre secondes pour vérifier que le témoin d'alimentation s'éteint. Patientez 10 à 15 secondes, puis redémarrez l'ordinateur et saisissez le mot de passe correct. Lors de la saisie du mot de passe, vérifiez que les témoins Num lock et Caps lock sont éteints. S'ils sont allumés ou si l'un des deux est allumé, appuyez sur la touche **Num Lk** (ou **Num Lock**) ou **Caps Lock** pour éteindre le témoin avant de saisir le mot de passe.

<span id="page-103-0"></span>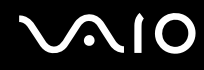

# Que faire si mon logiciel de jeu ne fonctionne pas ou s'il se bloque continuellement ?

- ❑Consultez le site Web du jeu afin de vérifier s'il n'existe pas de correctif ou de mise à jour à télécharger.
- ❑Vérifiez si vous avez installé le pilote vidéo le plus récent.
- ❑ Sur certains modèles VAIO, la mémoire graphique est partagée avec le système. Dans ce cas, les performances graphiques optimales ne sont pas garanties.

## Que faire si j'ai oublié le mot de passe d'alimentation ?

Si vous avez oublié le mot de passe d'alimentation, contactez VAIO-Link pour le réinitialiser. Des frais de réinitialisation vous seront facturés.

# Comment changer l'ordre de démarrage des périphériques ?

Vous pouvez utiliser l'une des fonctions du BIOS pour changer l'ordre de démarrage des périphériques. Procédez de la manière suivante :

- **1**Mettez votre ordinateur sous tension.
- **2** Appuyez sur la touche **F2** lorsque le logo VAIO apparaît. L'écran de configuration du BIOS s'affiche. Si ce n'est pas le cas, redémarrez l'ordinateur et appuyez à plusieurs reprises sur la touche **F2** lorsque le logo VAIO apparaît.
- **3**Appuyez sur la touche  $\leftarrow$  ou  $\rightarrow$  pour sélectionner **Boot**.
- **4**Appuyez sur la touche  $\uparrow$  ou  $\downarrow$  pour sélectionner la priorité voulue sous **Boot Priority**, puis appuyez sur la touche Enter.
- **5**Appuyez sur la touche  $\uparrow$  ou  $\downarrow$  pour sélectionner le périphérique auquel affecter cette priorité, puis appuyez sur la touche **Enter**.
- **6** Appuyez sur la touche < ou , pour sélectionner **Exit**, puis **Exit Setup**. Appuyez enfin sur la touche **Enter**. À l'invite de confirmation, appuyez sur la touche **Enter**.

<span id="page-104-0"></span>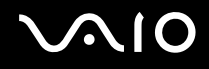

# Pourquoi mon écran ne se met-il pas hors tension après l'écoulement du délai d'extinction automatique ?

L'écran de veille VAIO d'origine désactive les paramètres d'horloge, que vous pouvez sélectionner à l'aide des options d'alimentation de Windows, afin de mettre votre écran hors tension. Sélectionnez un écran de veille autre que l'écran de veille VAIO d'origine.

## Que faire si je ne peux pas démarrer l'ordinateur à partir du lecteur de disquettes USB connecté à l'ordinateur ?

Pour démarrer l'ordinateur à partir du lecteur de disquettes USB, vous devez changer le périphérique de démarrage. Mettez l'ordinateur sous tension et appuyez sur la touche **F11** lorsque le logo VAIO apparaît.

# Comment vérifier le volume de la partition de récupération ?

Votre disque dur contient la partition de récupération sur laquelle sont stockées les données de réinstallation du système. Pour vérifier le volume de la partition de récupération, procédez comme suit :

- **1**Cliquez sur **Démarrer**, puis cliquez avec le bouton droit sur **Ordinateur** et sélectionnez **Gérer**.
- **2** Cliquez sur **Gestion des disques** sous **Stockage**.

Le volume de la partition de récupération et le volume total du disque C s'affichent sur la ligne **Disque 0** dans le volet central.

<span id="page-105-1"></span>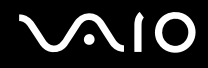

# <span id="page-105-0"></span>Sécurité du système

# Comment protéger mon ordinateur contre les menaces à sa sécurité telles que les virus ?

Le système d'exploitation Microsoft Windows est préinstallé sur votre ordinateur. La meilleure façon de protéger votre ordinateur contre des menaces à sa sécurité, notamment les virus, est de télécharger et d'installer régulièrement les dernières mises à jour de Windows.

Vous pouvez obtenir les mises à jour importantes de Windows en procédant de la manière suivante :

Votre ordinateur doit être connecté à Internet pour que les mises à jour puissent être téléchargées.

- **1**Connectez-vous à Internet.
- **2**Double-cliquez sur l'icône **Alertes de sécurité Windows** dans la barre des tâches.
- **3**Suivez les instructions affichées à l'écran afin de configurer les mises à jour automatiques ou programmées.

# Comment maintenir à jour mon logiciel antivirus ?

Les dernières mises à jour fournies par l'entreprise McAfee, Inc. vous permettent de maintenir le logiciel **McAfee Internet Security Suite** à jour.

Pour télécharger et installer les dernières mises à jour de sécurité, procédez de la manière suivante :

- **1**Cliquez sur **Démarrer**, **Tous les programmes**, **McAfee**, puis sélectionnez **McAfee SecurityCenter**.
- **2**Cliquez sur le bouton situé dans le coin supérieur gauche de la fenêtre pour mettre à jour le logiciel.
- **3**Suivez les instructions affichées à l'écran pour télécharger les mises à jour.

Pour plus d'informations, reportez-vous au fichier d'aide fourni avec le logiciel.

<span id="page-106-1"></span>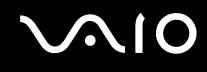

# <span id="page-106-0"></span>Caméra numérique intégrée MOTION EYE

## Pourquoi aucune image ne s'affiche dans la fenêtre de la visionneuse ou pourquoi les images sont-elles de mauvaise qualité ?

- ❑ La caméra numérique intégrée **MOTION EYE** ne peut pas être partagée par plusieurs applications. Si une autre application utilise la caméra, quittez-la avant d'utiliser la caméra numérique intégrée **MOTION EYE**.
- ❑ La fenêtre de la visionneuse peut présenter des parasites, par exemple des lignes horizontales, si vous visionnez un objet se déplaçant rapidement. Ce phénomène est normal et ne constitue nullement un signe de dysfonctionnement.
- ❑ Si le problème persiste, redémarrez votre ordinateur.

# Pourquoi la qualité des images capturées est-elle mauvaise ?

- ❑La lumière se reflète dans les images capturées sous la lampe fluorescente.
- ❑Une portion sombre des images capturées peut apparaître comme un parasite.
- ❑ Si le volet de protection de la lentille est sale, vous ne pouvez pas prendre une photo claire. Nettoyez le volet. Reportez-vous à la section **[Manipulation de la caméra numérique intégrée MOTION EYE \(à la page 92\)](#page-91-2)**.

## Pourquoi des interruptions audio et des images allongées viennent-elles parasiter les images capturées ?

- ❑ Les effets définis sur votre application sont peut-être à l'origine de ces images allongées. Pour plus d'informations, reportez-vous au fichier d'aide fourni avec l'application.
- ❑ Il se peut que le nombre d'applications ouvertes soit supérieur au nombre d'applications pouvant être pris en charge par votre ordinateur. Quittez les applications que vous n'utilisez pas.
- ❑ La fonction de gestion d'énergie de votre ordinateur est peut-être active. Vérifiez les performances de l'UC.

<span id="page-107-0"></span>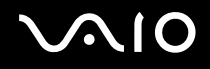

# Pourquoi les images capturées par la caméra numérique intégrée MOTION EYE scintillent-elles ?

Ce problème se produit lorsque vous utilisez la caméra sous des lampes fluorescentes en raison du décalage entre la fréquence de sortie de la lumière et la vitesse de l'obturateur.

Pour réduire ce parasitage, orientez différemment la caméra ou modifiez la luminosité des images de la caméra. Dans certaines applications, vous pouvez définir une valeur appropriée pour l'une des propriétés de la caméra (par exemple, source de lumière, papillotement, etc.), afin d'éliminer ce papillotement.

## Pourquoi l'entrée vidéo de la caméra numérique intégrée MOTION EYE est-elle suspendue pendant quelques secondes ?

L'entrée vidéo peut être suspendue pendant quelques secondes si :

- ❑une touche de raccourci utilisant la touche **Fn** est utilisée ;
- ❑la charge de l'UC augmente.

Ce phénomène est normal et ne constitue nullement un signe de dysfonctionnement.

# Que faire si mon ordinateur est instable lorsqu'il passe en mode d'économie d'énergie alors que la caméra numérique intégrée MOTION EYE fonctionne ?

- ❑N'activez pas le mode veille de l'ordinateur lorsque vous utilisez la caméra numérique intégrée **MOTION EYE**.
- $\Box$  Si votre ordinateur passe automatiquement en mode veille, modifiez le paramètre de mode d'économie d'énergie correspondant. Pour modifier ce paramètre, reportez-vous à la section **[Utilisation du mode d'économie d'énergie](#page-76-1) [\(à la page 77\)](#page-76-1)**.
<span id="page-108-0"></span>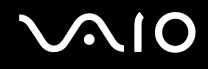

### Réseau

#### <span id="page-108-1"></span>Que faire si mon ordinateur ne parvient pas à se connecter à un point d'accès LAN sans fil ?

- ❑ La distance et les obstacles matériels peuvent entraîner des perturbations au niveau de la connexion. Vous devez éloigner votre ordinateur des obstacles matériels ou le rapprocher du point d'accès utilisé.
- ❑ Vérifiez que le commutateur **WIRELESS** est activé et que le témoin **WIRELESS** de votre ordinateur est allumé.
- ❑Vérifiez si le point d'accès est sous tension.
- $\Box$  Si vous souhaitez connecter votre ordinateur à un point d'accès LAN sans fil utilisant la bande des 5 GHz, vérifiez que l'option permettant d'utiliser la bande des 5 GHz ou à la fois la bande des 2,4 GHz et des 5 GHz est sélectionnée dans l'onglet **WLAN** de la fenêtre de configuration **VAIO Smart Network**. La communication LAN sans fil (norme IEEE 802.11a) utilisant uniquement la bande des 5 GHz, disponible uniquement sur certains modèles sélectionnés, est désactivée par défaut.
- ❑ Pour vérifier les paramètres, procédez de la manière suivante :
	- **1**Cliquez sur **Démarrer**, puis sur **Panneau de configuration**.
	- **2**Cliquez sur **Afficher l'état et la gestion du réseau** sous **Réseau et Internet**.
	- **3**Cliquez sur **Connexion à un réseau** pour confirmer que votre point d'accès est sélectionné.
- ❑Vérifiez si la clé de cryptage est correcte.

<span id="page-109-0"></span>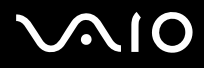

- ❑ Vérifiez que **Performances maximales** est sélectionné pour **Paramètres des cartes sans fil** dans la fenêtre **Options d'alimentation**. Si vous sélectionnez une autre option, la communication peut échouer. Pour modifier les paramètres, procédez comme suit :
	- **1** Cliquez avec le bouton droit sur l'icône d'état de l'alimentation dans la barre des tâches, puis sélectionnez **Options d'alimentation**.
	- **2**Cliquez sur **Modifier les paramètres du mode** sous le mode d'alimentation actuel.
	- **3**Cliquez sur **Modifier les paramètres d'alimentation avancés**.
	- **4**Sélectionnez l'onglet **Paramètres avancés**.
	- **5**Double-cliquez sur **Paramètres des cartes sans fil** et **Mode économie d'énergie**.
	- **6**Sélectionnez **Performances maximales** dans la liste déroulante **Sur secteur**.

<span id="page-110-0"></span>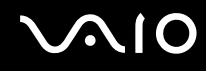

### Que faire si je ne parviens pas à accéder à Internet ?

- ❑Vérifiez les paramètres du point d'accès. Pour plus d'informations, reportez-vous au manuel fourni avec votre point d'accès.
- ❑Vérifiez si votre ordinateur et le point d'accès sont connectés l'un à l'autre.
- ❑Éloignez votre ordinateur des obstacles matériels ou rapprochez-le du point d'accès utilisé.
- ❑Vérifiez si votre ordinateur est correctement configuré pour l'accès à Internet.
- ❑ Vérifiez que **Performances maximales** est sélectionné pour **Paramètres des cartes sans fil** dans la fenêtre **Options d'alimentation**. Si vous sélectionnez une autre option, la communication peut échouer. Suivez les étapes de la section **[Que faire si mon ordinateur ne parvient pas à se connecter à un point d'accès LAN sans fil](#page-108-1) ? (à la page 109)** pour modifier les paramètres.

#### Pourquoi le débit de transmission des données est-il faible ?

- ❑ Le débit de transmission des données du LAN sans fil est affecté par la distance et les obstacles entre les périphériques et les points d'accès. Il existe d'autres facteurs tels que la configuration des périphériques, les conditions radio et la compatibilité logicielle. Pour optimiser le débit de transmission des données, éloignez votre ordinateur des obstacles matériels ou rapprochez-le du point d'accès utilisé.
- ❑ Si vous utilisez un point d'accès du LAN sans fil, le périphérique peut être temporairement surchargé en fonction du nombre de dispositifs communiquant via le point d'accès.
- ❑ Si votre point d'accès interfère avec d'autres points d'accès, modifiez son canal. Pour plus d'informations, reportez-vous au manuel fourni avec votre point d'accès.
- ❑ Vérifiez que **Performances maximales** est sélectionné pour **Paramètres des cartes sans fil** dans la fenêtre **Options d'alimentation**. Si vous sélectionnez une autre option, la communication peut échouer. Suivez les étapes de la section **[Que faire si mon ordinateur ne parvient pas à se connecter à un point d'accès LAN sans fil](#page-108-1) ? (à la page 109)** pour modifier les paramètres.

<span id="page-111-0"></span>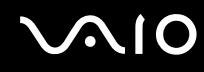

#### Comment éviter les interruptions de la transmission de données ?

- ❑ Lorsque votre ordinateur est connecté à un point d'accès, la transmission de données peut s'interrompre si un fichier volumineux est échangé ou si l'ordinateur se trouve à proximité de fours à micro-ondes et de téléphones sans fil.
- ❑Rapprochez votre ordinateur du point d'accès.
- ❑Vérifiez si la connexion au point d'accès est intacte.
- ❑Modifiez le canal du point d'accès. Pour plus d'informations, reportez-vous au manuel fourni avec votre point d'accès.
- ❑ Vérifiez que **Performances maximales** est sélectionné pour **Paramètres des cartes sans fil** dans la fenêtre **Options d'alimentation**. Si vous sélectionnez une autre option, la communication peut échouer. Suivez les étapes de la section **[Que faire si mon ordinateur ne parvient pas à se connecter à un point d'accès LAN sans fil](#page-108-1) ? (à la page 109)** pour modifier les paramètres.

#### En quoi consistent les canaux ?

- ❑ La communication LAN sans fil utilise des gammes de fréquences divisées appelées canaux. Les canaux de points d'accès du LAN sans fil tiers peuvent être définis sur des canaux différents de ceux des périphériques Sony.
- ❑ Si vous utilisez un point d'accès LAN sans fil, reportez-vous aux informations de connectivité que vous trouverez dans le manuel fourni avec votre point d'accès.

#### Pourquoi la connexion réseau est-elle interrompue lorsque je change de clé de cryptage ?

Deux ordinateurs dotés de la fonction LAN sans fil peuvent perdre la connexion réseau entre homologues si la clé de cryptage est modifiée. Vous pouvez restaurer la clé de cryptage du profil original ou saisir à nouveau la clé sur les deux ordinateurs afin qu'elles correspondent.

<span id="page-112-0"></span>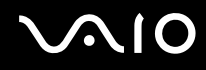

### Comment faire pour afficher la fenêtre VAIO Smart Network ?

Pour afficher la fenêtre **VAIO Smart Network** sur le Bureau, procédez de la manière suivante :

- **1**Cliquez sur **Démarrer**, **Tous les programmes**, puis sur **VAIO Control Center**.
- **2**Cliquez sur **Connexions réseau** (Network Connections) et **VAIO Smart Network**.
- **3**Cliquez sur **Avancés** (Advanced) dans le volet de droite.

#### ✍

Pour plus d'informations sur **VAIO Smart Network**, reportez-vous au fichier d'aide fourni avec le logiciel.

# <span id="page-113-0"></span> $\bigwedge$ io

### Technologie Bluetooth

#### Que dois-je faire si d'autres périphériques Bluetooth ne parviennent pas à détecter mon ordinateur ?

- ❑Vérifiez que la fonction Bluetooth est activée sur les deux périphériques.
- ❑Si le témoin **WIRELESS** est éteint, activez le commutateur **WIRELESS**.
- ❑ Votre ordinateur et le périphérique sont peut-être trop éloignés l'un de l'autre. La technologie sans fil Bluetooth fonctionne mieux quand les appareils ne sont pas éloignés de plus de 10 mètres.

#### Pourquoi mon ordinateur ne détecte-t-il pas les autres appareils Bluetooth ?

Si le périphérique connecté est également connecté à d'autres périphériques, il se peut qu'il n'apparaisse pas dans la fenêtre **Périphériques Bluetooth** ou que vous ne soyez pas en mesure de communiquer avec lui.

#### Que dois-je faire si je n'arrive pas à détecter le périphérique Bluetooth avec lequel je souhaite communiquer ?

- ❑ Vérifiez que la fonction Bluetooth du périphérique avec lequel vous souhaitez communiquer est activée. Pour plus d'informations, consultez le manuel d'utilisation du périphérique en question.
- ❑ Si le périphérique avec lequel vous souhaitez communiquer est déjà en communication avec un autre périphérique Bluetooth, il se peut que l'ordinateur soit incapable de l'identifier ou de communiquer avec lui.
- ❑ Pour permettre à d'autres périphériques Bluetooth de communiquer avec votre ordinateur, procédez comme suit :
	- **1** Cliquez sur **Démarrer**, **Panneau de configuration**, **Matériel et audio**, puis sur **Périphériques Bluetooth** et **Paramètres Bluetooth**.
	- **2**Cliquez sur l'onglet **Options** et cochez la case **Autoriser les périphériques Bluetooth à rechercher cet ordinateur**.

<span id="page-114-0"></span>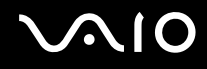

#### Que dois-je faire si d'autres périphériques Bluetooth ne parviennent pas à se connecter à mon ordinateur ?

- ❑Vérifiez que les autres périphériques sont authentifiés.
- ❑ Pour permettre à d'autres périphériques Bluetooth de communiquer avec votre ordinateur, procédez comme suit :
	- **1** Cliquez sur **Démarrer**, **Panneau de configuration**, **Matériel et audio**, puis sur **Périphériques Bluetooth** et **Paramètres Bluetooth**.
	- **2** Cliquez sur l'onglet **Options** et cochez la case **Autoriser les périphériques Bluetooth à rechercher cet ordinateur**.
- $\Box$  Même sur une distance de transfert des données inférieure à 10 mètres, certains obstacles peuvent survenir, et la qualité de l'onde radio, le type de système d'exploitation ou de logiciel utilisé peuvent être en cause. Rapprochez l'ordinateur et les périphériques Bluetooth.
- ❑ Si le périphérique avec lequel vous souhaitez communiquer est déjà en communication avec un autre périphérique Bluetooth, il se peut que l'ordinateur soit incapable de l'identifier ou de communiquer avec lui.
- ❑ Vérifiez que la fonction Bluetooth du périphérique avec lequel vous souhaitez communiquer est activée. Pour plus d'informations, consultez le manuel d'utilisation du périphérique en question.

<span id="page-115-0"></span>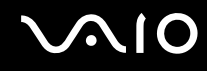

#### Pourquoi la connexion Bluetooth est-elle lente ?

- ❑ Le débit de transmission des données est fonction des obstacles et/ou de la distance entre deux périphériques, mais aussi de la qualité de l'onde radio, du système d'exploitation ou du logiciel utilisé. Rapprochez les périphériques Bluetooth de votre ordinateur.
- ❑ La fréquence radio de 2,4 GHz utilisée par Bluetooth et les périphériques LAN sans fil est également utilisée par d'autres périphériques. Bien que les périphériques Bluetooth soient conçus pour subir le moins possible les interférences des autres appareils utilisant la même longueur d'onde, la vitesse et la plage de communication peuvent en être réduites. Les interférences provenant d'autres périphériques peuvent également totalement interrompre les communications.
- ❑ La distance et les obstacles matériels peuvent entraîner des perturbations au niveau de la connexion. Vous devez éloigner votre ordinateur des obstacles ou rapprocher le périphérique auquel il est connecté.
- ❑ Identifiez et supprimez les obstacles situés entre votre ordinateur et l'appareil auquel il est connecté.
- ❑ Notez que les gros fichiers peuvent occasionnellement être altérés lors d'un transfert continu en raison des restrictions de la norme Bluetooth et des interférences électromagnétiques qui se produisent dans l'environnement.

#### Pourquoi ne puis-je pas utiliser les services pris en charge par le périphérique Bluetooth connecté ?

La connexion n'est possible que pour les services également pris en charge par l'ordinateur doté de la fonction Bluetooth. Pour plus de détails, recherchez des informations Bluetooth à l'aide de la fonction **Aide et support Windows**. Pour ouvrir le Centre d'**Aide et support Windows**, cliquez sur **Démarrer** et **Aide et support**.

#### Pourquoi ne puis-je pas utiliser la fonctionnalité Bluetooth lorsque je me connecte à l'ordinateur en tant qu'utilisateur disposant d'un compte d'utilisateur standard ?

Il se peut que la fonction Bluetooth ne soit pas accessible à un utilisateur disposant d'un compte d'utilisateur standard sur votre ordinateur. Pour éviter ce problème, ouvrez une session en tant qu'utilisateur disposant de droits d'administration.

<span id="page-116-0"></span>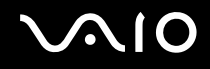

#### Pourquoi les périphériques Bluetooth ne fonctionnent-ils pas lorsque je change d'utilisateur ?

Si vous changez d'utilisateur sans fermer votre session, les périphériques Bluetooth ne fonctionneront pas. Assurez-vous d'avoir fermé la session avant de changer d'utilisateur. Pour fermer votre session, cliquez sur **Démarrer**, sur la flèche en regard du bouton **Verrouiller**, puis sur **Fermer la session**.

#### Pourquoi ne puis-je pas échanger des données de carte de visite avec un téléphone portable ?

La fonction d'échange de cartes de visite n'est pas prise en charge.

### <span id="page-117-0"></span>Disques optiques

#### Pourquoi l'ordinateur se fige-t-il lorsque j'essaie de lire un disque ?

Le disque que votre ordinateur essaie de lire est peut-être sale ou endommagé. Procédez de la manière suivante :

- **1** Appuyez sur les touches **Ctrl**+**Alt**+**Delete**, puis cliquez sur la flèche en regard du bouton **Arrêter** et sur **Redémarrer** pour redémarrer l'ordinateur.
- **2** Retirez le disque du lecteur de disque optique.
- **3** Vérifiez si le disque n'est pas sale ou endommagé. Si vous devez nettoyer le disque, reportez--vous à la section **[Manipulation des disques \(à la page 94\)](#page-93-0)** pour obtenir des instructions.

#### Que faire si le plateau du lecteur ne s'ouvre pas ?

- ❑Vérifiez si votre ordinateur est sous tension.
- ❑Appuyez sur la touche d'éjection du disque ou sur la combinaison de touches **Fn+E**.
- ❑ Si ni la touche d'éjection du disque, ni la combinaison de touches **Fn+E** ne fonctionne, cliquez sur **Démarrer** puis sur **Ordinateur**, cliquez avec le bouton droit sur l'icône du lecteur de disque optique et sélectionnez **Éjecter**.
- ❑ Si aucune des options ci-dessus ne fonctionne, insérez un objet fin et droit, par exemple un trombone, dans l'orifice d'éjection manuelle sur le lecteur de disque optique.
- ❑ Essayez de redémarrer votre ordinateur.

<span id="page-118-0"></span>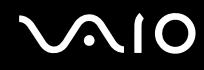

#### Que faire si je ne parviens pas à lire un disque correctement sur mon ordinateur ?

- ❑Assurez-vous d'avoir inséré le disque dans le lecteur de disque optique en orientant l'étiquette vers vous.
- ❑Vérifiez si les programmes requis sont installés conformément aux instructions du fabricant.
- ❑ Si un disque est sale ou endommagé, votre ordinateur ne réagit plus. Procédez de la manière suivante :
	- **1** Appuyez sur les touches **Ctrl** +**Alt** <sup>+</sup>**Delete**, puis cliquez sur la flèche en regard du bouton **Arrêter** et sur **Redémarrer** pour redémarrer l'ordinateur.
	- **2** Retirez le disque du lecteur de disque optique.
	- **3** Vérifiez si le disque n'est pas sale ou endommagé. Si vous devez nettoyer le disque, reportez-vous à la section **[Manipulation des disques \(à la page 94\)](#page-93-0)** pour obtenir des instructions.
- ❑ Si vous lisez un disque et que vous n'entendez aucun son, effectuez l'une des procédures suivantes :
	- ❑ Le volume a peut-être été éteint à l'aide du bouton de coupure du son du clavier. Appuyez de nouveau sur ce bouton.
	- ❑ Le volume a peut-être été réduit à l'aide du bouton de réglage du volume du clavier. Appuyez plusieurs fois sur le bouton de réglage du volume + ou maintenez-le enfoncé pour augmenter le volume jusqu'au niveau voulu.
	- ❑ Cliquez avec le bouton droit sur l'icône du volume dans la barre des tâches, puis cliquez sur **Ouvrir le mixeur de volume** pour vérifier les paramètres.
	- ❑ Vérifiez les paramètres volume du mixeur audio.
	- ❑Si vous utilisez des haut-parleurs externes, vérifiez leur volume ainsi que leurs connexions à votre ordinateur.
	- ❑Veillez à ce que le pilote correct soit installé. Procédez de la manière suivante :
	- **1**Cliquez sur **Démarrer**, puis sur **Panneau de configuration**.
	- **2**Cliquez sur **Système et maintenance**.
	- **3**Cliquez sur **Système**.

<span id="page-119-0"></span>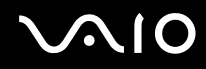

- **4** Cliquez sur **Gestionnaire de périphériques** dans le volet gauche. La fenêtre **Gestionnaire de périphériques** apparaît et répertorie les périphériques de votre ordinateur. Si un « X » ou un point d'exclamation figure sur le périphérique répertorié, vous devez peut-être activer le périphérique ou réinstaller les pilotes.
- **5**Double-cliquez sur le lecteur de disque optique pour ouvrir une liste des lecteurs de disques optiques de votre ordinateur.
- **6** Double-cliquez sur le lecteur souhaité. Vous pouvez vérifier le pilote en sélectionnant l'onglet **Pilote**, puis en cliquant sur **Détails du pilote**.
- **7** Cliquez sur **OK** pour fermer la fenêtre.
- ❑ Vérifiez si aucune étiquette adhésive n'est collée sur un disque. Les étiquettes adhésives se détachent lorsque le disque est dans le lecteur de disque optique. Elles endommagent alors le lecteur ou provoquent un dysfonctionnement.
- ❑ Si un avertissement de code géographique apparaît, le disque est peut-être incompatible avec le lecteur de disque optique. Vérifiez sur l'emballage du DVD si le code géographique est compatible avec le lecteur de disque optique.
- ❑ Si vous remarquez de la condensation sur votre ordinateur, ne l'utilisez pas pendant au moins une heure. La condensation risque de provoquer un dysfonctionnement de l'ordinateur.

<span id="page-120-0"></span>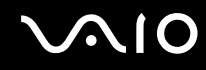

#### Que faire si je ne peux pas écrire de données sur un support CD ?

- ❑ Veillez à ne lancer aucune application logicielle ou à ne laisser aucun programme démarrer automatiquement, pas même la mise en veille.
- ❑ Arrêtez d'utiliser le clavier.
- ❑ Si vous utilisez un disque CD-R/RW portant une étiquette collée, remplacez-le par un disque n'en portant pas. L'utilisation d'un disque portant une étiquette collée peut provoquer une erreur de gravure ou d'autres dégâts.

#### Que faire si je ne peux pas écrire de données sur un support DVD ?

- ❑Assurez-vous d'utiliser le support DVD inscriptible correct.
- ❑ Vérifiez le format de DVD inscriptible compatible avec votre lecteur de disque optique. Il est possible que des DVD inscriptibles de certaines marques ne fonctionnent pas.

<span id="page-121-0"></span>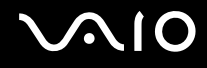

### Affichage

#### Pourquoi l'écran de mon ordinateur est-il vide ?

- ❑ L'écran de votre ordinateur peut être vide si l'ordinateur est passé en mode veille. Si l'ordinateur est en mode veille, appuyez sur n'importe quelle touche pour le faire repasser en mode d'exploitation normal. Pour plus d'informations, reportez-vous à la section **[Utilisation du mode d'économie d'énergie \(à la page 77\)](#page-76-0)**.
- ❑ Vérifiez si votre ordinateur est correctement raccordé à une source d'alimentation, s'il est sous tension et si le témoin d'alimentation est allumé.

#### Que faire si l'écran est sombre ?

Appuyez sur les touches **Fn**+**F6** pour accentuer la luminosité de votre écran.

### Comment puis-je lancer Windows Aero ?

**!** Cette section s'applique aux modèles sélectionnés uniquement.

Pour exécuter Windows Aero, procédez comme suit :

- **1**Cliquez sur **Démarrer**, puis sur **Panneau de configuration**.
- **2**Cliquez sur **Personnaliser les couleurs** sous **Apparence et personnalisation**.
- **3**Cliquez sur **Ouvrir les propriétés d'apparence classique pour des options de couleurs supplémentaires**.
- **4**Sélectionnez **Windows Aero** dans les options **Jeu de couleurs** de l'onglet **Apparence**.
- **5**Cliquez sur **OK**.

Pour plus d'informations sur les fonctionnalités Windows Aero, telles que Windows Flip 3D, consultez **Aide et support Windows**.

<span id="page-122-0"></span>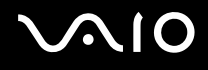

### Impression

#### Que faire si je ne parviens pas à imprimer un document ?

- ❑ Vérifiez si votre imprimante est sous tension et si le câble d'imprimante est correctement raccordé aux ports de l'imprimante et de l'ordinateur.
- ❑ Vérifiez si votre imprimante est compatible avec le système d'exploitation Windows installé sur votre ordinateur.
- ❑ Avant d'utiliser votre imprimante, vous devez peut-être installer son pilote. Pour plus d'informations, reportez-vous au manuel fourni avec votre imprimante.
- ❑Si votre imprimante ne fonctionne pas après la sortie du mode veille de l'ordinateur, redémarrez celui-ci.
- ❑ Si les fonctions de communication bidirectionnelle sont fournies avec votre imprimante, la désactivation de ces fonctions sur votre ordinateur peut activer l'impression. Procédez de la manière suivante :
	- **1**Cliquez sur **Démarrer**, puis sur **Panneau de configuration**.
	- **2**Cliquez sur **Imprimante** sous **Matériel et audio**.
	- **3**Cliquez avec le bouton droit sur l'icône de l'imprimante et sélectionnez **Propriétés**.
	- **4**Cliquez sur l'onglet **Ports**.
	- **5**Cliquez sur la case à cocher **Activer la gestion du mode bidirectionnel** pour la désactiver.
	- **6**Cliquez sur **OK**.

Cela désactive les fonctions de communication bidirectionnelle de l'imprimante, telles que le transfert des données, la surveillance de l'état et le panneau à distance.

<span id="page-123-0"></span>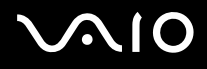

### **Microphone**

#### Que faire si mon microphone ne fonctionne pas ?

- ❑ Si vous utilisez un microphone externe, veillez à ce qu'il soit sous tension et correctement branché sur la prise Microphone de votre ordinateur.
- ❑ Votre périphérique d'entrée audio est peut-être mal configuré. Pour configurer le périphérique d'entrée audio, procédez comme suit :
	- **1**Fermez tous les programmes ouverts.
	- **2**Cliquez sur **Démarrer**, puis sur **Panneau de configuration**.
	- **3**Cliquez sur **Matériel et audio**.
	- **4**Cliquez sur **Gérer les périphériques audio** sous **Son**.
	- **5** Sous l'onglet **Enregistrement**, sélectionnez le périphérique d'entrée audio que vous souhaitez utiliser et cliquez sur **Définir par défaut**.

### Comment puis-je couper le retour micro ?

Il se produit un retour micro lorsque le microphone reçoit le son d'un périphérique de sortie audio, par exemple un haut-parleur. Pour éviter ce problème :

- ❑Eloignez le microphone d'un périphérique de sortie audio.
- ❑Diminuez le volume des haut-parleurs et du microphone.

<span id="page-124-0"></span>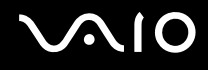

### Souris

#### Que faire si mon ordinateur ne reconnaît pas la souris ?

Vérifiez si votre souris est correctement raccordée au port.

#### Que faire si le pointeur ne bouge pas lorsque j'utilise la souris ?

- ❑ Vérifiez si une autre souris n'est pas connectée.
- ❑ Si le pointeur ne bouge pas lorsqu'une application est en cours d'exécution, appuyez sur les touches **Alt**+**F4** pour fermer la fenêtre de l'application.
- ❑ Si la combinaison de touches **Alt**+**F4** ne fonctionne pas, appuyez une fois sur la touche Windows, puis plusieurs fois sur la touche  $\rightarrow$ , sélectionnez **Redémarrer** avec la touche  $\uparrow$  ou  $\downarrow$ , puis appuyez sur la touche **Enter** pour redémarrer l'ordinateur.
- ❑ Si votre ordinateur ne redémarre pas, appuyez sur la combinaison de touches **Ctrl**+**Alt**+**Delete**, sélectionnez la flèche en regard du bouton **Arrêter** avec la touche ↓ et →, puis Redémarrer avec la touche ↑ ou ↓ et appuyez sur la touche Enter pour redémarrer l'ordinateur.
- ❑ Si cette procédure ne fonctionne pas, maintenez le bouton d'alimentation enfoncé jusqu'à l'arrêt de l'ordinateur.

**!**La mise hors tension de votre ordinateur à l'aide du bouton d'alimentation risque de provoquer la perte des données non enregistrées.

<span id="page-125-0"></span>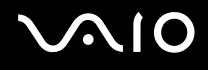

### Haut-parleurs

#### Que faire si les haut-parleurs externes ne fonctionnent pas ?

- ❑ Si vous utilisez un programme qui possède son propre contrôle de volume, vérifiez si celui-ci est correctement réglé. Pour plus d'informations, reportez-vous au fichier d'aide du programme.
- ❑ Vérifiez si vos haut-parleurs sont correctement raccordés et si le volume est suffisamment élevé pour que le son soit audible.
- ❑ Assurez-vous que vos haut-parleurs peuvent être utilisés avec un ordinateur.
- ❑Si vos haut-parleurs ont une option de coupure du son, désactivez-la.
- ❑Le volume a peut-être été éteint à l'aide du bouton de coupure du son du clavier. Appuyez de nouveau sur ce bouton.
- ❑ Le volume a peut-être été réduit à l'aide du bouton de réglage du volume du clavier. Appuyez plusieurs fois sur le bouton de réglage du volume + ou maintenez-le enfoncé pour augmenter le volume jusqu'à un niveau audible.
- ❑ Si vos haut-parleurs nécessitent une alimentation externe, vérifiez s'ils sont raccordés à une source d'alimentation. Pour plus d'informations, reportez-vous au manuel fourni avec vos haut-parleurs.
- ❑ Vérifiez les commandes de volume Windows en cliquant sur l'icône de réglage du volume dans la barre des tâches.
- ❑ Votre périphérique de sortie audio est peut-être mal configuré. Pour configurer le périphérique de sortie audio, reportez-vous à la section **[Comment changer le périphérique de sortie audio](#page-130-0) ? (à la page 131)**.

<span id="page-126-0"></span>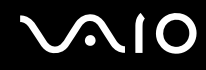

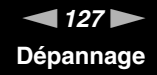

#### Que faire si aucun son ne sort des haut-parleurs intégrés ?

- ❑ Si vous utilisez un programme qui possède son propre contrôle de volume, vérifiez si celui-ci est correctement réglé. Pour plus d'informations, reportez-vous au fichier d'aide du programme.
- ❑ Le volume a peut-être été éteint à l'aide du bouton de coupure du son du clavier. Appuyez de nouveau sur ce bouton.
- ❑ Le volume a peut-être été réduit à l'aide du bouton de réglage du volume du clavier. Appuyez plusieurs fois sur le bouton de réglage du volume + ou maintenez-le enfoncé pour augmenter le volume jusqu'à un niveau audible.
- ❑ Vérifiez les commandes de volume Windows en cliquant sur l'icône de réglage du volume dans la barre des tâches.
- ❑ Votre périphérique de sortie audio est peut-être mal configuré. Pour changer de périphérique de sortie audio, reportez-vous à la section **[Comment changer le périphérique de sortie audio](#page-130-0) ? (à la page 131)**.

<span id="page-127-0"></span>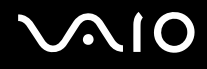

### **Clavier**

#### Que faire si la configuration du clavier est erronée ?

La disposition des touches du clavier varie selon la langue et est spécifiée sur un autocollant apposé sur l'emballage. Si vous choisissez un clavier d'un autre pays lorsque vous effectuez l'installation de Windows, la configuration des touches ne correspondra pas.

Pour modifier la configuration du clavier, procédez de la manière suivante :

- **1**Cliquez sur **Démarrer**, puis sur **Panneau de configuration**.
- **2**Cliquez sur **Horloge, langue et région**, puis cliquez sur **Options régionales et linguistiques**.
- **3**Modifiez les paramètres souhaités.

#### Que faire si je ne peux pas saisir certains caractères à l'aide du clavier ?

Si vous ne pouvez pas utiliser le pavé numérique, la touche **Num Lk** est peut-être désactivée. Vérifiez si le témoin de verrouillage du pavé numérique est éteint. Si le témoin de verrouillage du pavé numérique est éteint, appuyez sur la touche **Num Lk** pour l'activer avant de saisir des caractères numériques.

#### Que faire si mon ordinateur ne reconnaît pas mon clavier ?

Vérifiez si votre clavier est correctement raccordé au port.

<span id="page-128-0"></span>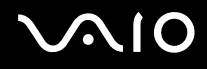

### **Disquettes**

#### Pourquoi l'icône Supprimer le périphérique en toute sécurité n'apparaît-elle pas dans la barre des tâches lorsque le lecteur est connecté ?

Votre ordinateur ne reconnaît pas le lecteur de disquettes. Vérifiez d'abord si le câble USB est correctement connecté au port USB. Si vous devez refixer la connexion, attendez quelques instants que l'ordinateur reconnaisse le lecteur. Si l'icône n'apparaît toujours pas, procédez de la manière suivante :

- **1**Fermez tous les programmes qui accèdent au lecteur de disquettes.
- **2**Attendez que le témoin du lecteur de disquettes s'éteigne.
- **3**Appuyez sur la touche d'éjection pour retirer la disquette, puis déconnectez le lecteur de disquettes USB de votre ordinateur.
- **4**Reconnectez le lecteur de disquettes en branchant le câble USB sur le port USB.
- **5**Redémarrez l'ordinateur en cliquant sur **Démarrer**, puis la flèche en regard du bouton **Verrouiller** et sur **Redémarrer**.

#### Que faire si je ne peux pas écrire de données sur une disquette ?

- ❑Assurez-vous que la disquette est correctement insérée dans le lecteur.
- ❑ Si la disquette est correctement insérée et si vous ne parvenez toujours pas à enregistrer des données, il est possible que la disquette soit pleine ou protégée en écriture. Vous pouvez soit utiliser une disquette qui n'est pas protégée en écriture, soit désactiver la protection en écriture.

<span id="page-129-0"></span>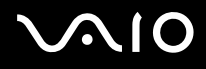

### Audio/Vidéo

#### Que faire si je ne peux pas utiliser mon caméscope numérique ?

Si un message indiquant que le périphérique i.LINK est déconnecté ou éteint s'affiche, il se peut que le câble i.LINK soit mal branché sur le port de votre ordinateur ou de votre caméscope. Débranchez-le, puis rebranchez-le. Pour plus d'informations, reportez-vous à la section **[Connexion d'un périphérique i.LINK \(à la page 68\)](#page-67-0)**.

 $\mathbb{Z}_n$ 

 i.LINK est une marque commerciale de Sony Corporation utilisée uniquement pour indiquer qu'un produit comporte une connexion IEEE 1394. La procédure d'établissement d'une connexion i.LINK varie en fonction de l'application logicielle, du système d'exploitation et du périphérique i.LINK compatible. Les produits équipés d'une connexion i.LINK ne peuvent pas tous communiquer entre eux. Pour plus d'informations sur les conditions d'utilisation et le raccordement correct de votre périphérique i.LINK, reportez-vous au manuel qui l'accompagne. Avant de connecter des périphériques PC compatibles i.LINK à votre système, notamment un lecteur de CD-RW ou un disque dur, vérifiez leur compatibilité avec le système d'exploitation ainsi que les conditions d'utilisation requises.

<span id="page-130-1"></span>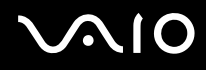

### Comment puis-je désactiver le son de démarrage Windows ?

Pour désactiver le son de démarrage de Windows, procédez de la manière suivante :

- **1**Cliquez sur **Démarrer**, puis sur **Panneau de configuration**.
- **2**Cliquez sur **Matériel et audio**.
- **3**Cliquez sur **Gérer les périphériques audio** sous **Son**.
- **4**Dans l'onglet **Sons**, cliquez pour désactiver la case à cocher **Jouer le son de démarrage de Windows**.
- **5**Cliquez sur **OK**.

#### <span id="page-130-0"></span>Comment changer le périphérique de sortie audio ?

Si vous n'entendez pas le son depuis le périphérique connecté à un port, tel que le port USB, le port de sortie HDMI, le port de sortie optique ou la prise casque, vous devez changer le périphérique de sortie audio.

- **1**Fermez tous les programmes ouverts.
- **2**Cliquez sur **Démarrer**, puis sur **Panneau de configuration**.
- **3**Cliquez sur **Matériel et audio**.
- **4**Cliquez sur **Gérer les périphériques audio** sous **Son**.
- **5** Sous l'onglet **Lecture**, sélectionnez le périphérique de sortie audio que vous souhaitez utiliser et cliquez sur **Définir par défaut**.

<span id="page-131-0"></span>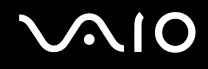

#### Que faire si aucun son ne sort du périphérique de sortie audio connecté au port de sortie HDMI, au port de sortie optique ou à la prise casque ?

Si vous n'entendez pas le son depuis le périphérique connecté à un port, tel que le port de sortie HDMI, le port de sortie optique ou la prise casque, vous devez changer le périphérique de sortie audio. Pour la procédure détaillée, reportez-vous à la section **[Comment changer le périphérique de sortie audio](#page-130-0) ? (à la page 131)**.

#### Comment puis-je diffuser du son Dolby Digital ou DTS via un périphérique compatible S/PDIF ?

Pour diffuser du son Dolby Digital ou DTS provenant d'un disque en utilisant un périphérique compatible S/PDIF connecté à votre ordinateur, procédez comme suit :

- **1**Cliquez sur **Démarrer**, puis sur **Panneau de configuration**.
- **2**Cliquez sur **Matériel et audio**.
- **3**Cliquez sur **Gérer les périphériques audio** sous **Son**.
- **4**Sous l'onglet **Lecture**, sélectionnez l'icône optical out et cliquez sur **Propriétés**.
- **5**Cliquez sur l'onglet **Formats pris en charge**.
- **6**Cochez les cases **DTS audio** et **Dolby Digital**.
- **7**Cliquez sur **OK**.

**!** Si la sortie Dolby Digital ou DTS est connectée à un périphérique qui ne la prend pas en charge, aucun son ne sera émis. Dans ce cas, décochez les cases **DTS audio** et **Dolby Digital**.

<span id="page-132-0"></span>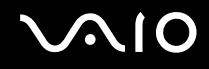

#### Pourquoi le son coupe-t-il et les images sautent-elles lorsque je lis des vidéos haute définition, notamment celles enregistrées à l'aide du caméscope numérique AVCHD ?

La lecture de vidéos haute définition nécessite des ressources matérielles importantes qui affectent les performances de l'UC, du processeur graphique et de la mémoire système de votre ordinateur. Pendant la lecture d'une vidéo, certaines opérations et/ou fonctions peuvent être indisponibles, engendrant alors des coupures de son, des sauts d'images et des erreurs de lecture, en fonction des caractéristiques techniques de votre matériel.

## <span id="page-133-0"></span>Memory Stick

#### Que faire si je ne peux pas utiliser sur d'autres périphériques les supports Memory Stick qui ont été formatés sur un ordinateur VAIO ?

Vous devez peut-être reformater votre support Memory Stick.

Le formatage d'un support Memory Stick efface toutes les données précédemment enregistrées sur ce support, y compris les données musicales. Avant de reformater un support Memory Stick, effectuez une copie de sauvegarde de ses données importantes et vérifiez qu'il ne contient aucun fichier que vous souhaitez conserver.

- **1**Copiez les données du support Memory Stick sur votre disque dur afin d'enregistrer les données ou les images.
- **2** Formatez le support Memory Stick en suivant la procédure de la section **[Pour formater un support Memory Stick](#page-40-0) [\(à la page 41\)](#page-40-0)**.

### Pourquoi ne puis-je pas enregistrer de fichiers musicaux sur mon support Memory Stick ?

Les fichiers musicaux protégés par copyright ne peuvent être copiés que sur les supports Memory Stick avec le logo MagicGate.

**!** L'utilisation des enregistrements musicaux exige l'autorisation des détenteurs du copyright.

Sony n'est pas responsable pour les fichiers musicaux qui ne peuvent pas être enregistrés à partir d'un CD ou téléchargés à partir d'autres sources.

<span id="page-134-0"></span>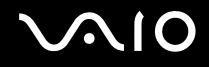

#### Puis-je copier des images d'un appareil photo numérique à l'aide d'un support Memory Stick ?

Oui, et vous pouvez regarder les clips vidéo que vous avez enregistrés sur un appareil photo numérique compatible avec les supports Memory Stick.

#### Pourquoi ne puis-je pas écrire de données sur un support Memory Stick ?

Certaines versions de supports Memory Stick sont dotées d'un mécanisme anti-effacement destiné à empêcher la suppression ou le remplacement accidentels de données. Vérifiez si ce mécanisme anti-effacement est désactivé.

<span id="page-135-0"></span>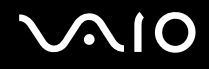

### Périphériques

#### Que faire si je ne parviens pas à connecter un périphérique USB ?

- ❑ Vérifiez éventuellement si le périphérique USB est sous tension et s'il est raccordé à sa propre source d'alimentation. Par exemple, si vous utilisez un appareil photo numérique, vérifiez si sa batterie est chargée. Si vous utilisez une imprimante, vérifiez si son câble d'alimentation est correctement raccordé à la prise secteur.
- ❑ Essayez d'utiliser un autre port USB de votre ordinateur. Le pilote a peut-être été installé pour le port auquel vous avez connecté le périphérique la première fois que vous l'avez utilisé.
- ❑ Pour plus d'informations, reportez-vous au manuel fourni avec votre périphérique USB. Il est possible que vous deviez installer un logiciel avant de connecter le périphérique.
- ❑ Pour tester le bon fonctionnement du port, essayez de connecter un simple périphérique à faible consommation d'énergie, tel qu'une souris.
- ❑ Les concentrateurs USB peuvent empêcher le fonctionnement d'un périphérique en raison d'une erreur de distribution de l'alimentation. Nous vous recommandons de connecter le périphérique directement à votre ordinateur, sans passer par un concentrateur.

<span id="page-136-0"></span>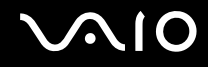

### Formules d'assistance

Cette section explique où trouver des réponses aux questions relatives à votre ordinateur VAIO.

- ❑**[Informations sur l'assistance Sony \(à la page 138\)](#page-137-1)**
- ❑ **[e-Support \(à la page 139\)](#page-138-0)**

<span id="page-137-0"></span>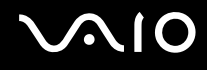

### <span id="page-137-1"></span>Informations sur l'assistance Sony

Pour plus d'informations sur la documentation imprimée et non-imprimée fournie avec votre ordinateur, reportez-vous à la section **[Documentation \(à la page 7\)](#page-6-0)**.

- ❑Consultez les fichiers d'aide de votre logiciel pour plus d'informations sur son utilisation.
- ❑ Utilisez la fonction de recherche d'**Aide et support Windows** en maintenant enfoncée la touche Microsoft Windows et en appuyant sur la touche **F1**.
- ❑ **Site Web VAIO-Link** : En cas de problème, vous pouvez visiter le site Web VAIO-Link pour trouver des solutions. Rendez-vous à l'adresse suivante : <http://www.vaio-link.com>.
- ❑ **e-Support** : Cette section interactive de notre site Web<http://www.vaio-link.com> vous permet d'entrer en contact via Internet avec notre équipe d'assistance technique dédiée. Par l'intermédiaire d'un compte personnalisé, vous pouvez enregistrer facilement vos questions techniques.
- ❑ **Lignes d'aide VAIO-Link** : Avant de contacter VAIO-Link par téléphone, essayez de résoudre le problème en consultant la documentation imprimée et non imprimée.
- ❑ Visitez les autres sites Web Sony :
	- $\Box$  <http://www.club-vaio.com> si vous souhaitez en savoir plus sur VAIO et faire partie du groupe d'utilisateurs VAIO en pleine expansion.
	- ❑<http://www.sonystyle-europe.com>pour effectuer des achats en ligne.
	- ❑<http://www.sony.net>pour toute information sur les autres produits Sony.

#### $\mathbb{Z}_n$ Une connexion Internet est nécessaire pour pouvoir accéder aux services en ligne ci-dessus.

### <span id="page-138-1"></span><span id="page-138-0"></span>e-Support

#### Qu'est-ce que e-Support ?

Si vous avez consulté nos guides de l'utilisateur et notre site Web (<http://www.vaio-link.com>) mais que vous n'avez trouvé aucune réponse à votre question ou problème, utilisez e-Support pour le résoudre.

Notre portail Web eSupport est un site Web interactif sur lequel vous pouvez soumettre toute question technique au sujet de votre ordinateur et recevoir une réponse de notre équipe d'assistance technique dédiée.

À chaque question soumise est attribué un « numéro de référence » unique destiné à assurer une communication sans faille entre vous et l'équipe e-Support.

#### Qui peut faire appel à e-Support ?

Tous les utilisateurs VAIO enregistrés peuvent bénéficier d'un accès illimité au portail Web e-Support de VAIO-Link.

#### Comment puis-je accéder au portail e-Support ?

Lorsque vous enregistrez votre ordinateur, vous recevez automatiquement, dans un délai de quelques heures, un courrier électronique contenant le lien vers notre portail Web eSupport, votre référence client et quelques explications de base.

Il vous suffit alors d'activer votre compte en cliquant sur le lien figurant dans ce courrier électronique.

Vous êtes désormais prêt à poser votre première question !

Le portail Web e-Support est accessible depuis n'importe quel ordinateur doté d'une connexion Internet active.

Un fichier d'aide complet est disponible sur le portail Web e-Support pour vous aider à utiliser ce service d'assistance technique en ligne.

<span id="page-139-0"></span>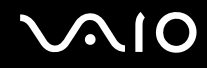

#### Puis-je poser des questions dans ma langue maternelle ?

Dans la mesure où vous interagissez avec notre équipe e-Support par l'intermédiaire d'un portail qui vous connecte directement à notre base de données centrale, e-Support n'acceptera et ne traitera que les demandes soumises en anglais, en français et en allemand.

#### Puis-je poser des questions n'importe quand ?

Oui, vous pouvez poser vos questions 7 jours sur 7, 24 heures sur 24. Sachez toutefois que notre équipe eSupport répond uniquement à vos demandes du lundi au vendredi de 8 heures à 18 heures.

#### L'utilisation d'e-Support est-elle payante ?

Non, il s'agit d'un service gratuit offert à tous les utilisateurs VAIO enregistrés.

#### Comment puis-je savoir quand l'équipe e-Support a traité ma demande ?

Dès que votre demande a été traitée par notre équipe e-Support, vous en êtes informé par courrier électronique.

<span id="page-140-0"></span>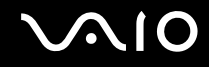

### Marques commerciales

Sony, VAIO, le logo VAIO, VAIO Control Center, VAIO Power Management, VAIO Power Management Viewer, VAIO Update et « BRAVIA » sont des marques commerciales, déposées ou non, de Sony Corporation.

 $\mathbf{P}$ 

 et « Memory Stick », « Memory Stick Duo », « MagicGate », « OpenMG », « MagicGate Memory Stick », « Memory Stick PRO », « Memory Stick PRO-HG », « Memory Stick Micro », « M2 » et le logo Memory Stick sont des marques commerciales, déposées ou non, de Sony Corporation.

Blu-ray Disc™ et le logo Blu-ray Disc sont des marques commerciales de la Blu-ray Disc Association.

Intel, Pentium et Intel SpeedStep sont des marques commerciales, déposées ou non, de Intel Corporation.

Microsoft Windows Vista, le logo Windows et BitLocker sont des marques commerciales, déposées ou non, de Microsoft Corporation aux États-Unis et dans d'autres pays.

i.LINK est une marque commerciale de Sony utilisée uniquement pour indiquer qu'un produit comporte une connexion IEEE 1394.

Roxio Easy Media Creator est une marque commerciale de Sonic Solutions.

WinDVD for VAIO et WinDVD BD for VAIO sont des marques commerciales de InterVideo, Inc.

ArcSoft et le logo ArcSoft sont des marques commerciales déposées d'ArcSoft, Inc. ArcSoft WebCam Companion est une marque commerciale d'ArcSoft, Inc.

La marque et les logos Bluetooth sont des marques commerciales déposées appartenant à Bluetooth SIG, Inc., et toute utilisation de cette marque ou de ces logos par Sony Corporation doit faire l'objet d'une licence. Les autres marques commerciales sont la propriété de leurs détenteurs respectifs.

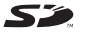

<span id="page-141-0"></span>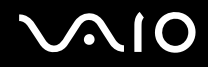

Le logo SDHC est une marque commerciale.

MultiMediaCard™ est une marque commerciale de MultiMediaCard Association.

Tous les autres noms de systèmes, de produits et de services sont des marques commerciales de leurs propriétaires respectifs. Les symboles ™ ou ® ne sont pas repris dans ce manuel.

Les Caractéristiques techniques sont susceptibles de modifications sans préavis. Toutes les autres marques commerciales sont la propriété de leurs détenteurs respectifs.

Pour connaître les logiciels disponibles pour votre modèle, reportez-vous aux caractéristiques en ligne.

© 2009 Sony Corporation

<span id="page-142-0"></span> $\leq$